*Home Page Table of Contents*

## <span id="page-0-0"></span>**OfficeServ SVMi-20E**

## *Programming Reference*

## **Table of Contents**

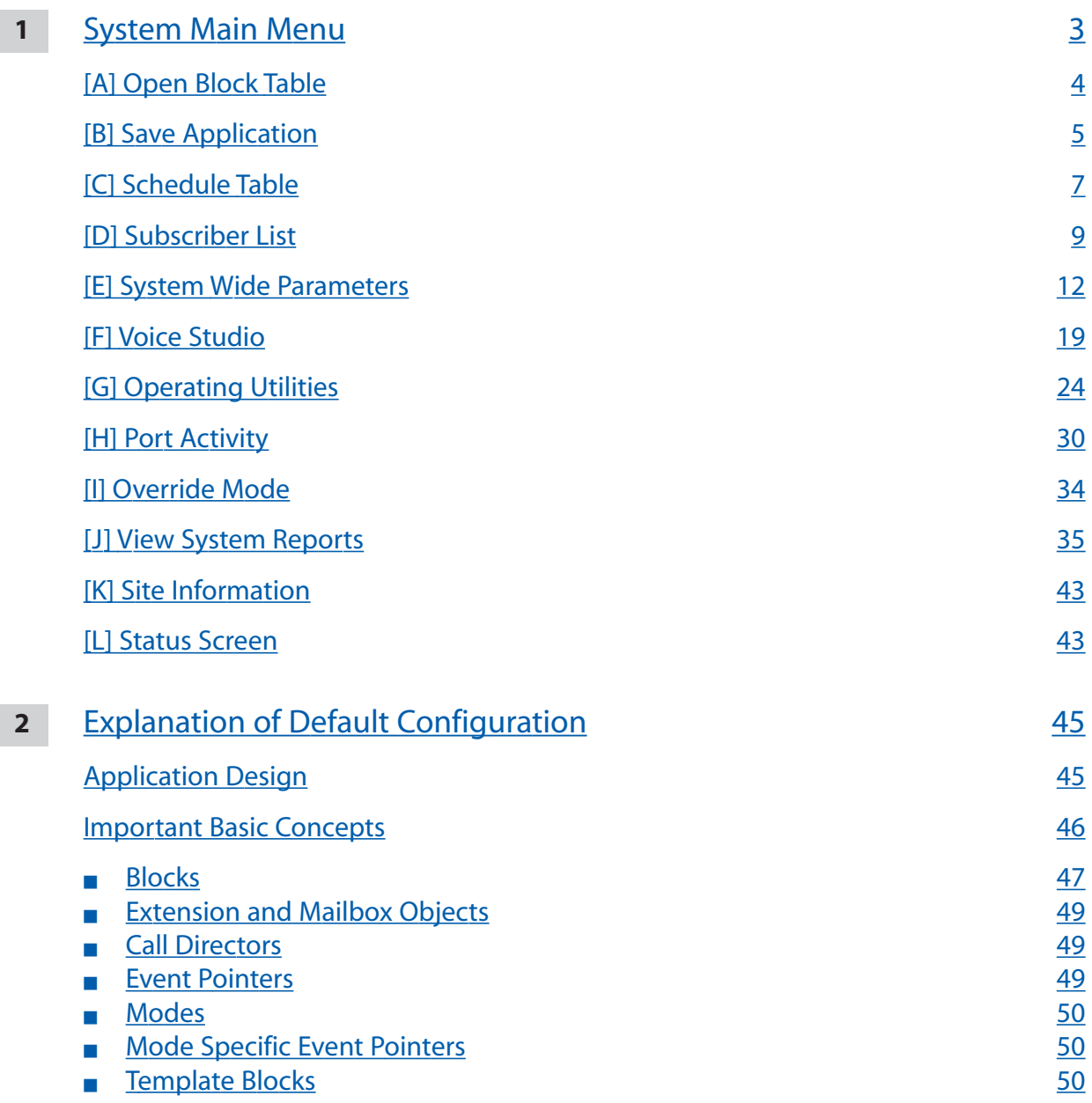

## *Table of Contents*

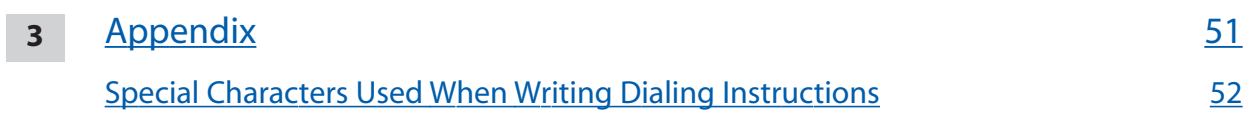

# **1**

## <span id="page-2-0"></span>**System Main Menu**

The following section provides in-depth definitions and descriptions of all the programmable fields within the SVMi-20E software. Some fields are not accessible in the SVMi-20E. If you cannot put the cursor on them you can not change them.

To access the System Main Menu, from the Status screen press [ESC] key on your computer's keyboard and enter the password, then press [ENTER].

The System Main Menu provides easy access to the different areas of SVMi-20E programming. The specific areas can be accessed using the cursor controls or by selecting the designation letter. The areas that can be accessed are:

[A] OPEN BLOCK TABLE [B] SAVE APPLICATION [C] SCHEDULE TABLE [D] SUBSCRIBER LIST [E] SYSTEM WIDE PARAMETERS [F] VOICE STUDIO [G] OPERATING UTILITIES [H] PORT ACTIVITY [I ]OVERRIDE MODE [J] VIEW SYSTEM REPORTS [K] SITE INFORMATION [L] STATUS SCREEN

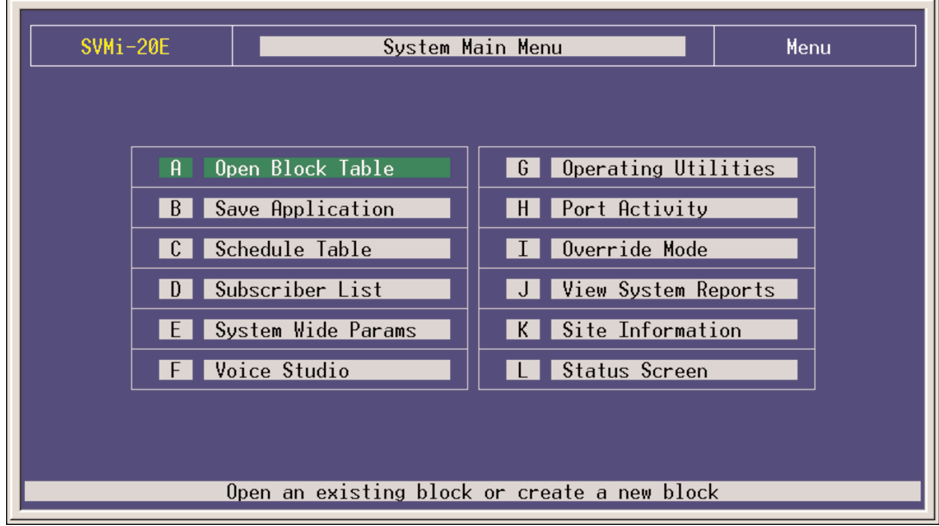

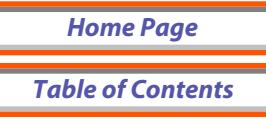

## <span id="page-3-0"></span>**[A] OPEN BLOCK TABLE**

To Open a Block Table, from the System Main Menu select OPEN BLOCK TABLE and press ENTER.

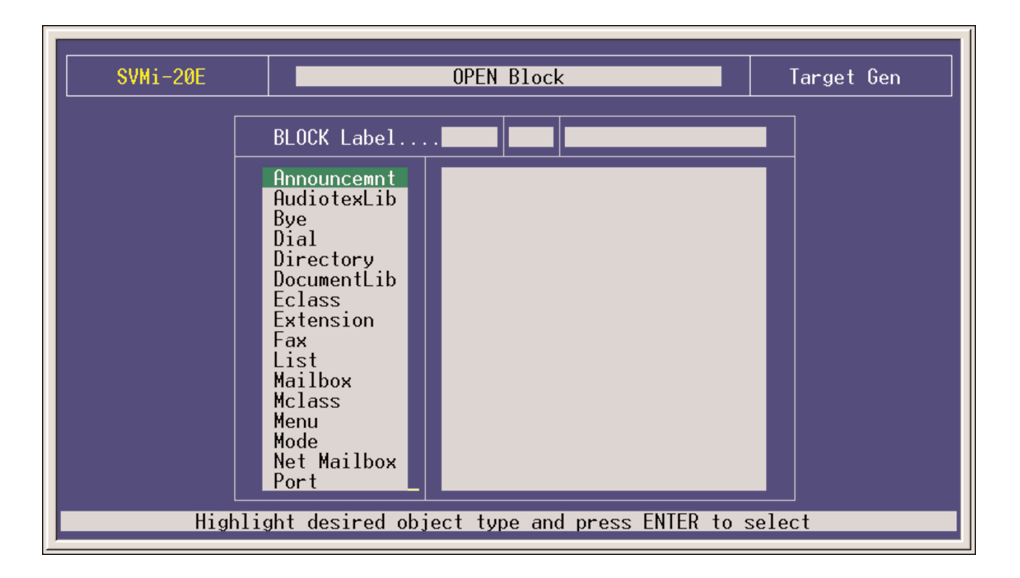

You may need to move your cursor through the list to scroll and access all the blocks available.

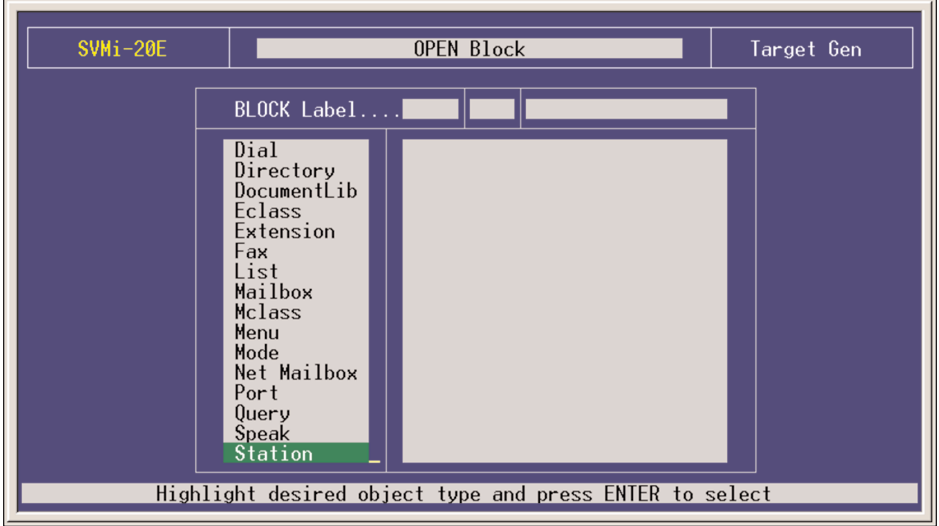

The Block Table is used for building SVMi-20E call routing applications, as well as Audiotex, Fax-On-Demand, and Query applications. This is the most frequently accessed area in the SVMi-20E and determines its behavior when it is routing calls. All the prompts and options offered to callers are programmed here.

Because most of the programming, for any customer, will usually be in the Block Tables, these are dealt in detail with separately in the next section. For more information on building call routing application[s see BLOCK TABLES.](#page-46-0)

## <span id="page-4-0"></span>**[B] SAVE APPLICATION**

If changes are made to the customer database they are live and immediate, however they are not immediately saved to disk. The save to disk will only take place if:

- a) The administrator reboots the system after gracefully exiting using 'Operating Utilities' and 'Shutdown System'. OR
- b) The nightly maintenance runs. This happens each night at 3 a.m. OR
- c) The administrator selects 'Save Application' from the System Main Menu.

The save application option forces the changes to be written to the database immediately.This will ensure that if the system looses power between the time that the changes are made and the nightly maintenance, the changes will be preserved.

Warning: For this data to be saved the SVMi-20E must lock its ports temporarily. Any idle ports are immediately locked. As ports become free they are also locked. When all ports are locked the data will be saved and the ports placed back online.

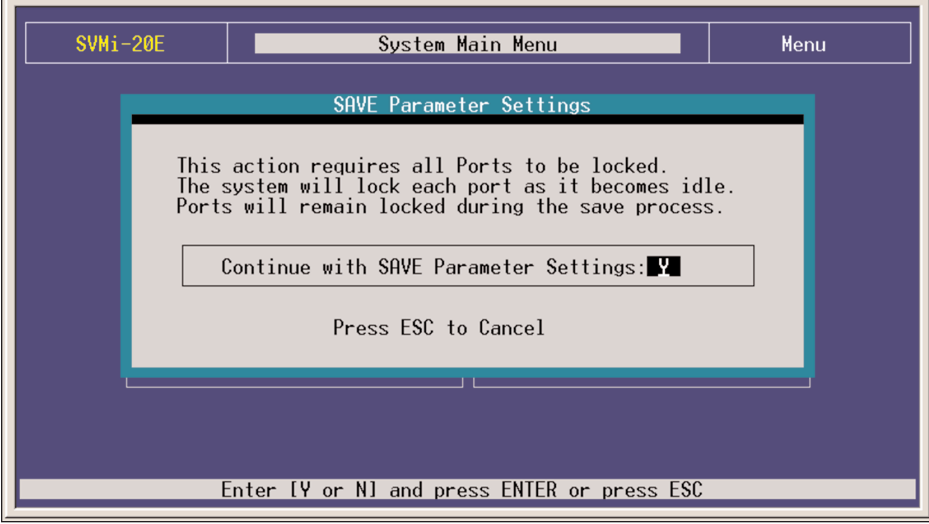

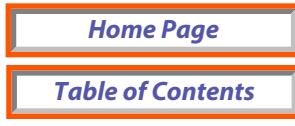

The system will politely Lock all ports before performing the save. If any port is off hook engaged in a call, the system will wait until the caller hangs up before locking that port.

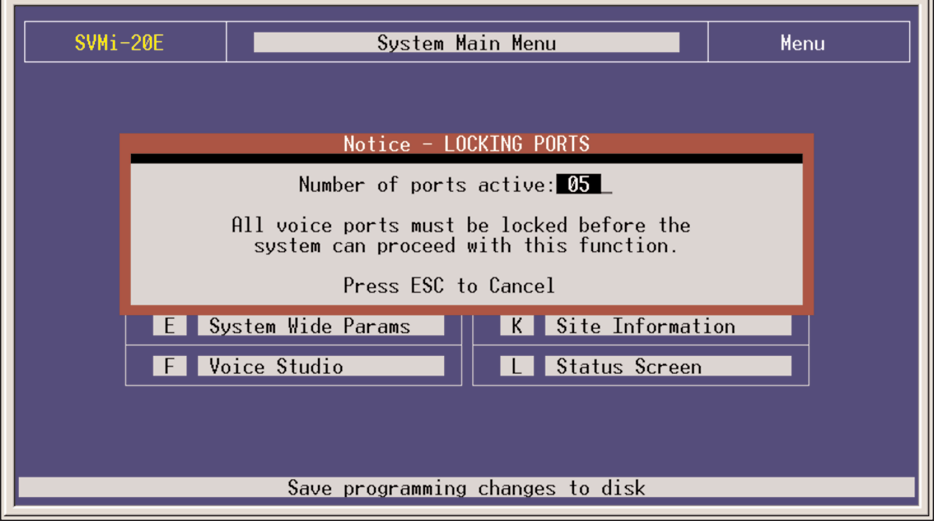

## <span id="page-6-0"></span>**[C] SCHEDULE TABLE**

The Schedule Table determines when the SVMi-20E will automatically change Modes. A mode is a set of operating rules for a specific situation, like DAY Mode or NIGHT Mode. These changes may be based on Port Number, Date or Day of Week, and Time of Day. The Schedule Table contains one record for each scheduled change.

This selection of modes may be automatically set by this schedule table or manually overridden via a touch tone phone, using the MANUAL MODE SELECTION function.When a call comes in, the schedule table is checked to find out which mode rules to apply to the call session.

If the entry says 'DCS AUTO' then the SVMi-20E will change between mode 1 (Day Mode) and Mode 2 (Night Mode) whenever the phone system changes between Day and Night operation.

The SVMi-20E selects a mode from this schedule based on an Order of Precedence. Schedule table entries which select the mode based on Date takes precedence over Day of Week (DOW).

Each entry defines a start time for that specific mode. The mode will continue until the next scheduled start time for a particular port.

In the example screen shown, if an additional entry is made which selects Holiday Mode, when Date = 12/25, it will take precedence over the other records. In other words, the SVMi-20E will switch to Holiday Mode on December 25 at Midnight, regardless of what Day of Week, it happens to be.

The information contained within the Schedule Table screen shown in this section is for discussion and display purposes only.

One page contains the Schedule Table parameters. The parameters are grouped by category as follows:

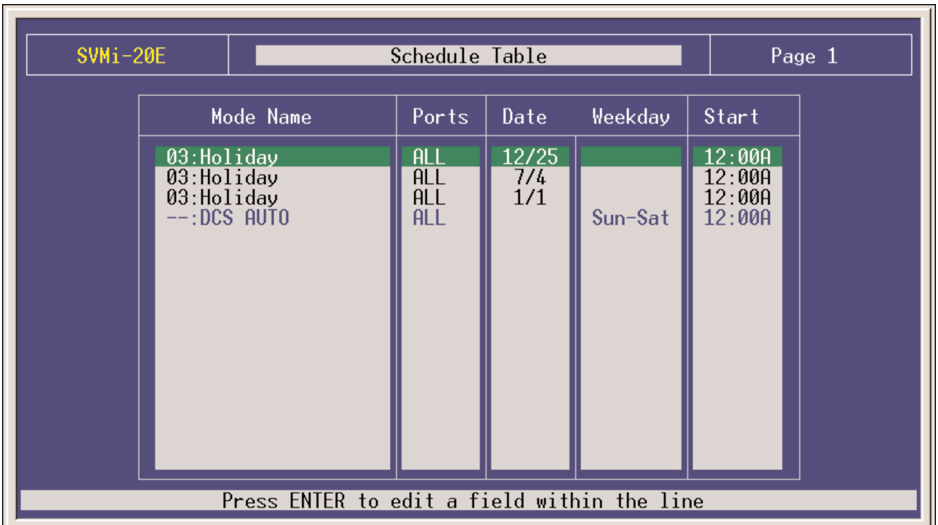

**MODE NAME COLUMN** This is the mode block which will start the application. To create a new mode, highlight a blank line and press ENTER to bring up the Target Generator. Select a new or existing mode block and press ENTER. The Mode Name column is automatically filled in. To review or edit an existing mode block simply press 'Ctrl + O' on the highlighted mode Block you selected. To finish scheduling this mode, fill in the rest of the line with the following information.

**PORTS COLUMN** The port number (1 through 16) sets a mode change for a particular port. If there are no other entries in the Schedule Table for this port, it will run the specified mode continuously. If this field is set to 'All', this entry will be used by all ports which do not have specific port entries. Ultimately the schedule is assigned to a port or group of ports. If you have an entry for All ports to go into the Holiday Mode and an entry for ports 15-16 to go into the Emergency Service Mode at the same Date, DOW, and/or Time then ports 15 & 16 will NOT follow the mode setting set for ALL ports. They will go into Emergency Service Mode and stay there until the net scheduled mode change that included or addressed ports 15-16 specifically.

**DATE COLUMN** Month and day of month (mm/dd) when the change of mode will occur. If a date is entered in this field, no option will be given to make an entry in the DOW (Day of Week) field. This entry will take a higher order of precedence over records based on DOW only on the date specified. Therefore, to guarantee a particular mode setting over a three day period, a date entry should be created for each day of that period.

**WEEKDAY COLUMN** Day of Week when a mode change is to occur regularly on specific day of the week. Either the Date or Weekday column may be filled in. If you should manage to make entries in both columns, the SVMi-20E will realize a conflict and automatically delete one of them. You can select ranges such as 'MON-FRI' to cover week days only, or 'SUN- SAT' to cover all seven days (as used by DCS AUTO).

**START COLUMN** The Hour and Minute when a change in mode should occur. The hour must be specified in 24 Hr. format (i.e., 1:30 P.M. is entered as 13:30).

## <span id="page-8-0"></span>**[D] SUBSCRIBER LIST**

## **Subscriber List**

To access the subscriber list, from the System Main Menu select SUBSCRIBER LIST and press ENTER. You will be asked to select a group number the default subscriber group is 01. (NOTE: You can have up to 99 different subscriber groups on the SVMi-20E system. These are typically useful in multi-tenant environments, but also have other useful applications where you need to isolate some members of an application from others.) After entering a group number and pressing ENTER, the subscriber list for that group will open.

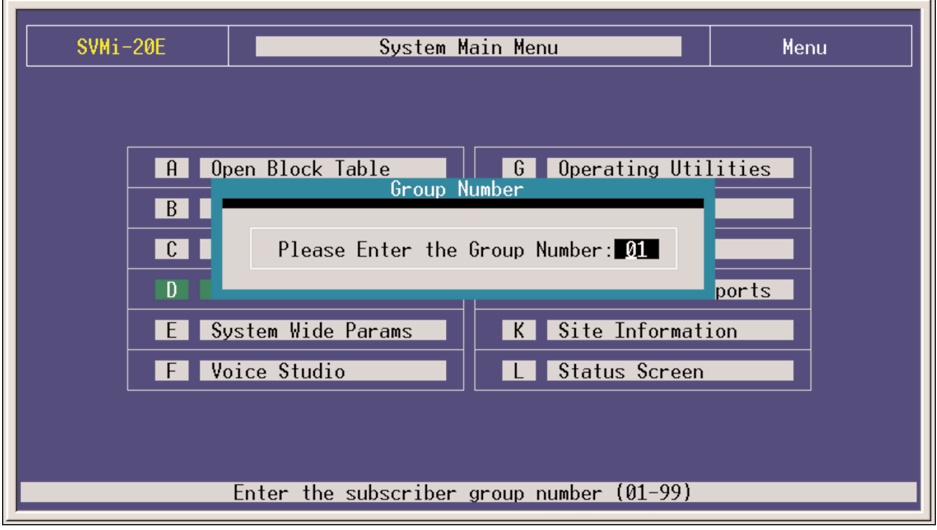

This area of programming is used to quickly view, or edit the subscriber list.You will see a list of subscribers along with their extension and their mailbox number.

The number of mailboxes activated on your system will depend on the existence of a valid upgrade key.

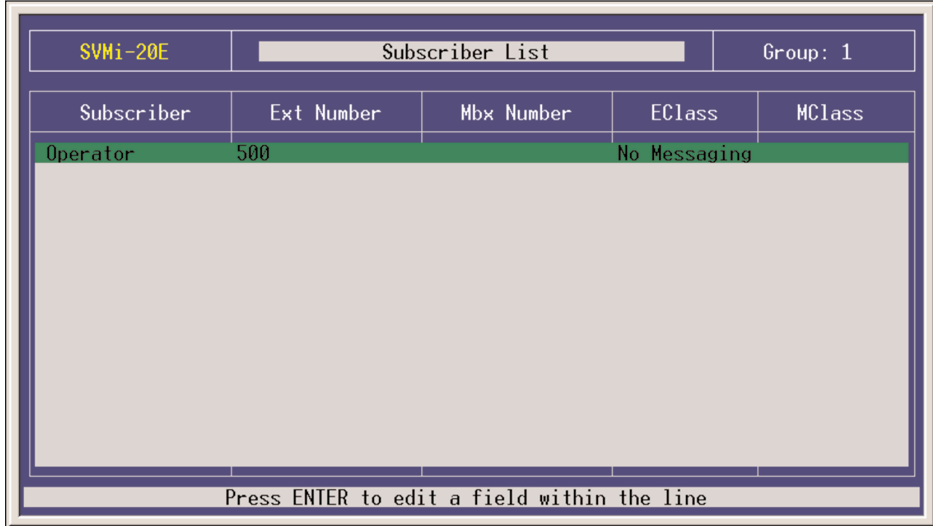

To view a subscriber's data, scroll to the correct subscriber using the arrow keys and press ENTER. Use the right arrow key to select extension block or mailbox block. When you have made your selection press 'Ctrl + O' (to open) and the highlighted block will open. You can then edit specific fields. See Extension Block and Mailbox Block for additional information.

You will also see an EClass and MClass. These are class of service options for the extension and mailbox, and can be accessible by placing the cursor on them and pressing 'Ctrl + O' (Open). You can also change the Eclass or Mclass assigned to a subscriber by pressing ENTER on the subscriber's Eclass or Mclass you wish to change and select another one from the target generator or you can create and assign a new one instantly.

#### **Entering a New Subscriber**

To enter a new subscriber, highlight a blank line and press ENTER. Type in the subscriber's last name, enter a comma (,) and type the subscriber's first name. Press ENTER and then type the extension and mailbox numbers for this subscriber. The SVMi-20E automatically creates the extension and mailbox for the subscriber to use and fills in the EClass and MClass data.

The SVMi-20E stores the subscriber's name in 'last name, firstname' format. When entering the subscriber's name this format should be followed.

This format is only important because the directory feature will search on a specific field (first name or lastname) and the search should be consistent for all entries.

## **Subscriber Export**

To get a list of export commands go to Page 2 of the F1 Navigational help screens.

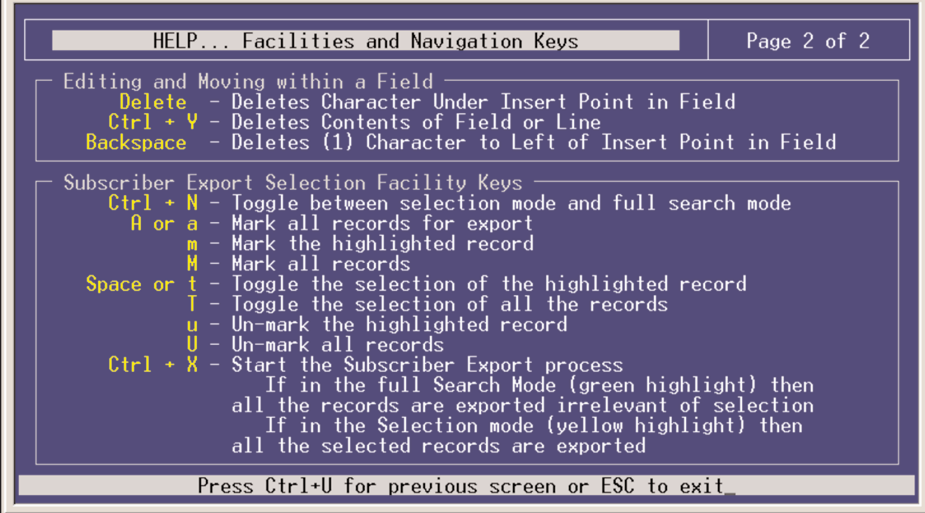

The Export utility allows you to either choose all subscribers or select the subscribers of your choice to be exported to a .txt file.

This will be useful in Multi-Node environments were you are using multiple SVMi-20E and utilizing Network Mailboxes (AMIS). You can Export the Subscribers from one node to a Export.txt file and then import those subscribers into another SVMi-20E in another node as Network MBXs. This will allow subscribers in one node to transfer messages they receive in their mailbox to a mailbox of a subscriber in another node on a different SVMi-20E system.

## <span id="page-11-0"></span>**[E] SYSTEM WIDE PARAMETERS**

To access the System Wide Parameters, from the System Main Menu select SYSTEM WIDE PARAMETERS and press ENTER. (NOTE: Only Administrator's logged in with the System Administration Password can gain access to System Wide Parameters.

System Wide Parameters include fields displaying the software release, version number, the authorized number of ports, and options. Other parameters control functionality for the whole system.

IMPORTANT NOTE: Starred (\*) items, on page two, require the system to be restarted before changes to those selected parameters can take effect.

The first screen mostly provides information only. This information may be useful to you or may be needed during a technical support call.

## **General Information**

This is mostly an information page. At the bottom there is a parameter where you can adjust or set the overall volume of the system.

**DEFAULT VOLUME LEVEL** The choices are Quietest, 2, 3, Normal, 4, 5, Loudest) Normal is the default for this parameter. To change press ENTER and select the setting that best benefits your installation.

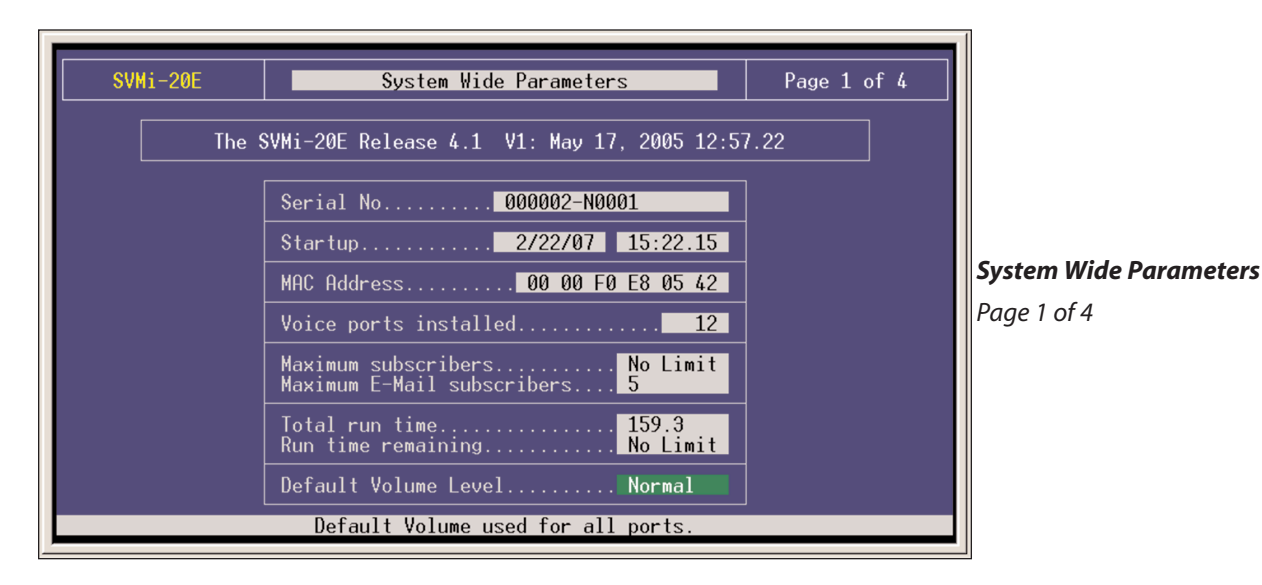

## **System Timers**

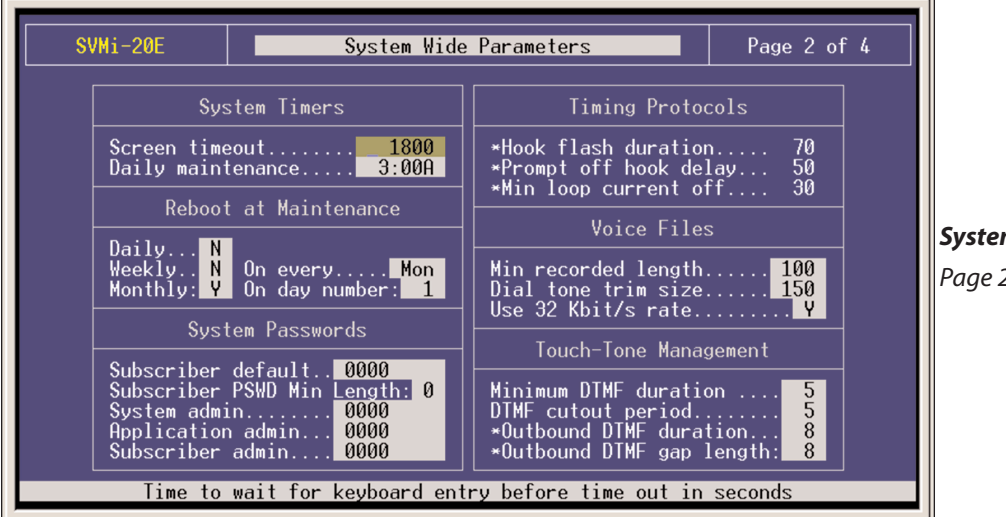

*System Wide Parameters* 

*Page 2 of 4*

**SCREEN TIMEOUT** This is the time interval before the administration screen will backup to a previous level screen and ultimately revert to the port status screen. This is useful while in the middle of programming and you walk away leaving the system vulnerable to another less experienced person playing with the program. The system will keep escaping back one screen level based on this setting. Ultimately stopping on the Port Status Screen that is password protected.

**DAILY MAINTENANCE TIME** This is the time when the SVMi-20E performs routine daily maintenance. Daily maintenance will save the system tables and perform message purging (Voice Mail, Announcement, and/or Fax features). Inputs must be specified in 24-hour time. The default setting is 3:00 AM.

Maintenance will not occur until:

- a) It is after the daily maintenance time (typically it does not run until 2 to 10 minutes past the actual set time).
- b) 23 hours have elapsed since startup or the last daily maintenance interval.

Daily Maintenance itself does not require a Reboot. The reboot at maintenance time is handled by a separate parameter (listed below).

**REBOOT AT MAINTENANCE** The system can be set to reboot on a scheduled interval of either Daily, Weekly, or Monthly. This is useful to help clear memory buffers that fill up of data that is no longer being used. When activated the reboot will occur after the system performs it's daily maintenance for that specified day.

Setting **Daily** to yes will reboot the system every night at maintenance time. Default is 'N'

If you set **Weekly** to 'Y', you will also need to pick a day of the week (SUN, MON, TUE, WED, THU, FRI, or SAT). The "on every" parameter has no effect if the Weekly setting is 'N'. Default is 'N', 'SUN'

**Monthly** is the recommended and default setting. When you select Monthly you must pick a day in the month for the reboot to take place. Valid values are between 1 and 31. Default is:'Y', '1'

## **System Passwords**

**SUBSCRIBER DEFAULT PASSWORD** The digits used as the default settings for extension and mailbox passwords. The digit input may be from 1 to 8 digits in length. When a mailbox or extension password is reset, this is the value that the password will be reset to. The default setting is 0000.

**SUBSCRIBER PSWD MINIMUM LENGTH** This parameter defines the minimum number of digits used in a subscriber's password. A password can be equal to or larger then this value. If this value is changed to a larger value on a running system, subscribers will be forced to change their password to one that meets these requirements the next time they log in. The system will prevent them from doing anything including listening to new messages until they first change their password to meet the minimum requirements. A setting of '0' equals NO minimum password length. Valid values can be set from 0 to 8, the default is:0

**SYSTEM ADMIN** This affects both the GUI and the TUI. With the GUI (Graphical User Interface); this password gives the administrator access to all parameters. It is the highest level password and enables the administrator access to shutting the system down.With the TUI (Telephony User Interface), this password along with the remote login procedure gives the administrator access to recording system prompts and overriding the scheduling by engaging a specific mode. This password is also required to access System Wide Parameters. Without this password you would not be able to set the other system level passwords.

**APPLICATION ADMIN** This works with the GUI only and denies access to only three areas: System Wide Parameters, Exit SVMi-20E, and Port Activity. This is typically given out to an administrator's assistant. Though accessing the system with this password could still allow the user to damage the application, they would not be able to shut down the system or change the passwords.

**SUBSCRIBER ADMIN** This affects only the GUI and allows access only to the following: Subscriber List, Display User Log, and Status Screen.

#### **Timing Protocol**

These three parameters are displayed to let you know how the system is set up. These settings can not be changed.

#### **Voice Files**

**MIN RECORDED LENGTH** This parameter sets the minimum record time that is to be considered valid. It is specified in hundreds of seconds. A setting of 50 means 0.5 seconds or 500 milliseconds.The default value is 100. If this value is too high, short recordings will be discarded. If it is too low, the system will consider disconnects as a valid recording.

**DIAL TONE TRIM SIZE** This amount is trimmed off the end of any recorded message that is terminated by dial tone. This parameter is measured in hundreds of seconds. The default value is 150.

**USE 32 KBIT/S RATE** This adjusts the sampling rate of all recordings. A 'Y' in this parameter sets the sampling rate at 8KHz resulting in the message storage time to be at a rate of approximately 14.4MB per hour. When set to 'N' the sampling rate is 6KHz resulting in the message storage time to be at a rate of approximately 10MB per hour. The default value is 'Y'. It is recommended (not required) when using E-Mail Gateway that "USE 32 KBITS/RATE" be set to "Y".

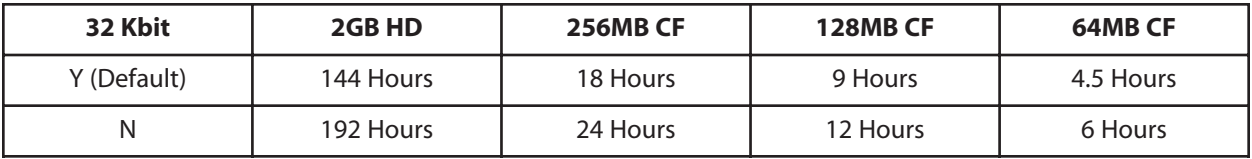

Hours above are approximates and are to be use as a general guideline. Actual message storage will be less and may vary based on size of application, number of languages installed, number of subscribers, audiotex and fax document usage, as well as number of faxmail messages. Below is the starting Message Storage Capacity considering all the factory installed software, utilities, and Default settings. Again, actual capacities will be less based on the installed application requirements.

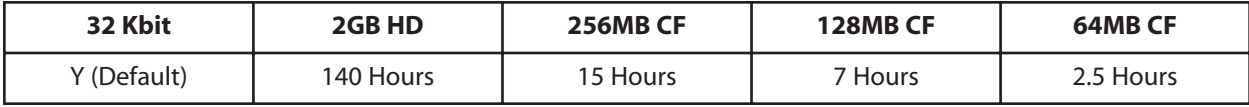

**IMPORTANT NOTE**: If you are using Query Blocks that are taking input from anything other then voice, you MUST set Use 32 Kbit/s rate to 'Y'. Also if using Speak Blocks that speak an Index or register containing numeric values you MUST set Use 32 Kbir/s rate to 'Y'.

#### **Touch-Tone Management**

**MINIMUM DTMF DURATION** This parameter controls the sensitivity of the DTMF (touch-tone) detectors only during recording of voice prompts and announcements. The value represents the minimum time period (in hundreds of seconds) during which a tone must be valid in order to be accepted as a caller entry. A lower value makes the SVMi8 more sensitive to DTMF tones. If excessive "Talk Off" problems are experienced during recording operations, the value should be increased. Talk Off occurs when a human voice emulates a DTMF tone. If users frequently experience difficulty in stopping recording (as evidenced by touch tones being included in the recordings), this value should be reduced. This parameter is expressed in hundreds of a second. The default is 5 (50 ms).

Note: Drastic changes of this value are not recommended. A small change can make a significant difference. This parameter has no effect during playback.

**DTMF CUTOUT PERIOD** If, during prompt playback, the DTMF detector senses a tone, the SVMi-20E will temporarily suspend playback for the time period specified by this parameter. If the tone remains valid during this time, it is considered to be a valid caller entry and playback is stopped. If the tone becomes invalid while playback is temporarily suspended, it is considered to be "Talk Off" and playback is resumed.This value is expressed in hundreds of a second. The default is 5 (50 ms).

Note: This parameter has no effect during recording.

**\*OUTBOUND DTMF DURATION** This parameter controls the duration of tones dialed by the SVMi-20E. Tone Duration sets the duration of each tone dialed. This value is expressed in hundreds of a second. The default is 8 (80 ms). Note: If you change this parameter you must save the application and do a proper shut down before resetting the SVMi-20E.

**\*OUTBOUND INTER-DIGIT TIME** These parameters control the duration of tones dialed by the SVMi-20E. Inter-Digit Time sets the time between dialed tones. This value is expressed in hundreds of a second. The default is 8 (80 ms). Note: If you change this parameter you must save the application and do a proper shut down before resetting the SVMi-20E.

## **Multilingual Voice Prompts Support**

The Multilingual Voice Prompt Support page shows a list of all installed languages. Languages are defined by Language and Locale (or dialect). The two fields on this page that you can edit are:

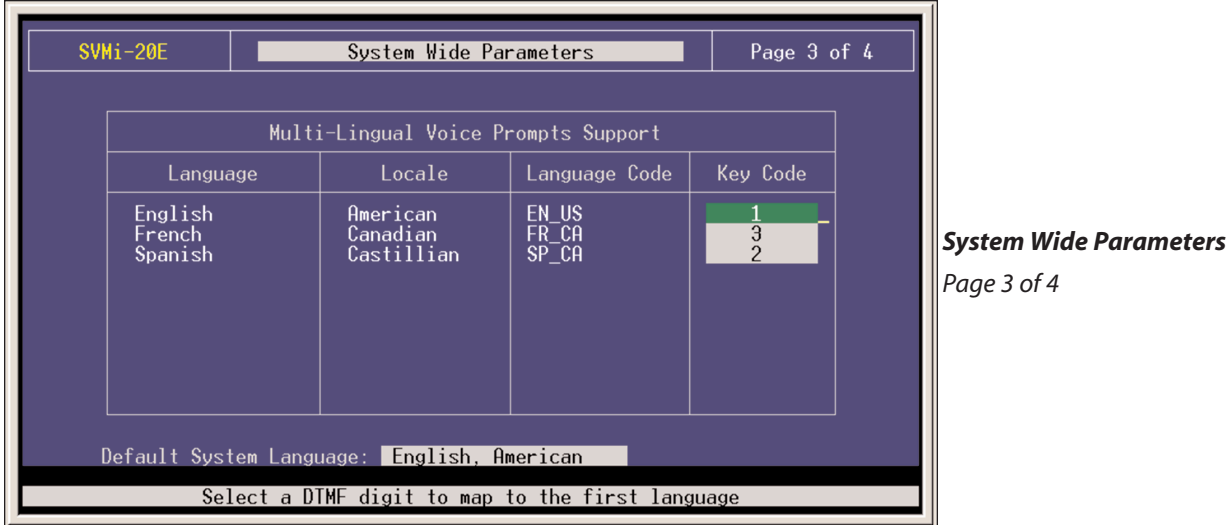

**KEY CODE** The key code is the digit entered by the caller and used by the SVMi-20E to identify a language selection.

This key code is used in a language selection menu that must be built specifically for your application.

**DEFAULT SYSTEM LANGUAGE** This sets the default operating language of the system. By default this is English, American but can be changed to any installed language.

The standard languages installed are; English (United States), Spanish (Castilian), and French (Canadian).

**NOTE:** All language selection is based on the order of the defined languages in this screen. If the languages are to be re-ordered, added to or changed, then it should be done first, before any mailbox language options are set.

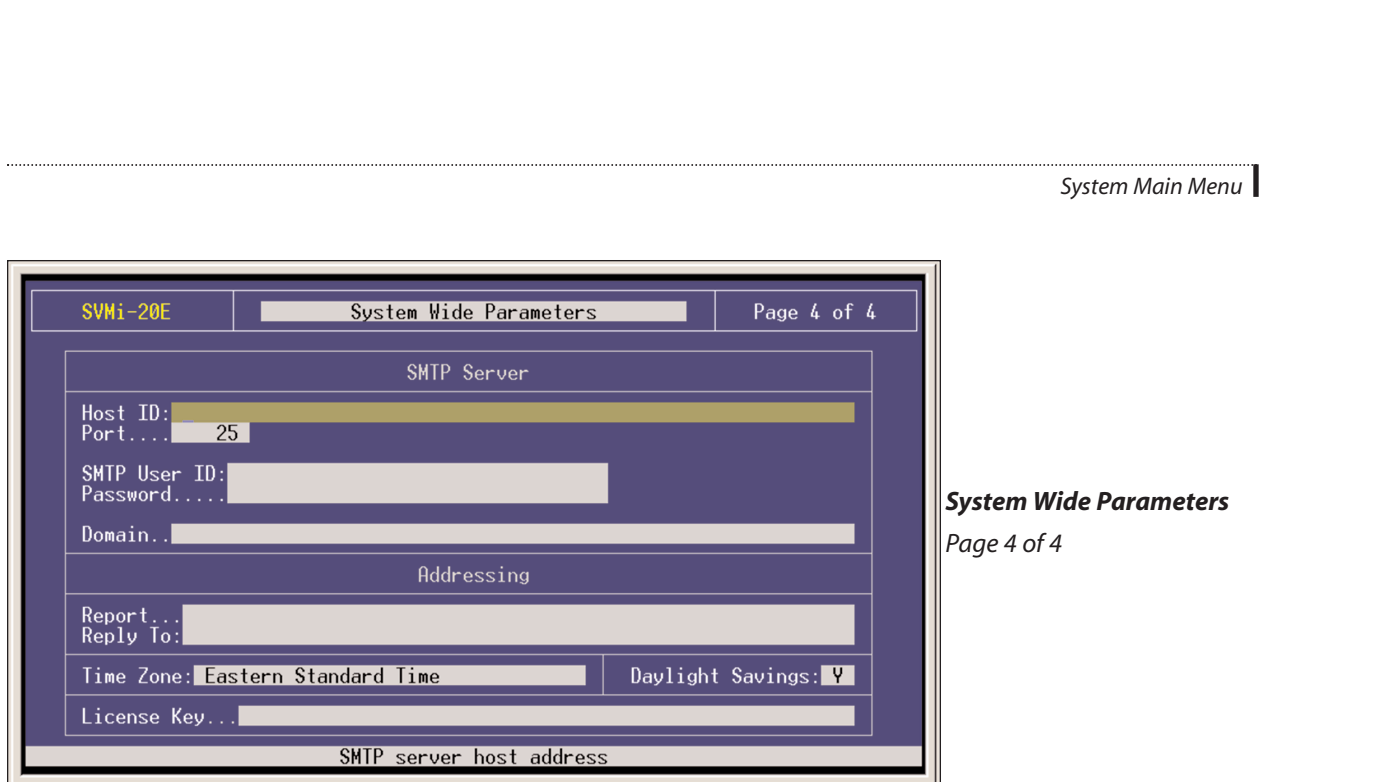

The Parameters set in the SMTP Server section on this page, are used for sending mail to the address set in the "Report:" field. The REPORT is used for sending error reporting to the ON or OFF site system administrator. These SMTP Server parameters are NOT used for Subscriber E-Message Delivery and/or Notification. See MCLASS SMTP Server settings for use with individual or groups of subscribers.

#### **SMTP Server**

**HOST ID** Enter the IP address of the Host Mail Server that the SVMi will use to send the E-mail error report to the ON/OFF site System Administrator.

**PORT** The default (recommended) port to use is: 25. Most Mail Servers look at port 25 for receiving and sending Mail.

**SMTP USER ID (OPTIONAL†)** This is the User ID the SVMi will use to log on to the Mail Server and Identify itself as a Client associated with sending Mail.

**PASSWORD (OPTIONAL†)** This is the password associated with the SVMi's User ID for logging into the Mail Server verifying it is the Client it said it was.

**DOMAIN (OPTIONAL†)** The Domain is used as part of the authentication process between the SVMi and the Mail server. Based on the Local Domain Name and Domain ID the mail server can validate that it is accepting mail from this Client.

**†** Optional parameters are associated with Authentication to the Mail Server. Mail Servers that are on a Local (non-Public) IP, often do not require authentication.

#### **Addressing**

**REPORT** If an E-Mail fails or is rejected by the Mail server (a Failure is generated after the total number of Attempts parameter in the MCLASS has been exceeded) a Failure Message is generated and sent to the recipient entered in this field. This is usually the ON Site Systems or IT Administrator. The Recipient could be an OFF Site Administrator as well.

**Important Note:** If the LAN is down, if the SMTP Server is Down, or for numerous other Network failures, it may not be possible for the SVMi to notify the Administrator of a failure.

**REPLY TO** Many Mail Servers will require a Valid 'Reply To:' address. E-Mails with a Blank or Non-Formatted 'Reply To:' could be considered SPAM and blocked by the Server. This parameter only applies to E-Mails sent that do not have a valid or known 'From:' address, as in a Public Caller. See the Mailbox Block 'From:' parameter of an individual subscriber for creating Valid 'From:' addresses for subscribers sending voice messages to other subscribers.

**Important Note:** Mail sent with this 'Reply To:' address should be blocked by the IT administrator or sent to a inbox that dumps it's data at during preventative maintenance. Keep in mind that Voice Messages sent by public callers can not be replied to via e-mail. The only purpose for this parameter is because of the requirements dictated by some Mail Servers or IT department policies.

**E-MAIL ADDRESS SYNTAX** An e-mail address can be entered a couple of ways.

The traditional e-mail syntax is: username@mailserverdomain.domainsuffix (domain suffix = .com, .net, .org, etc…) in this case the name entered as the Mailbox label name will be displayed in the Inbox "From" field if the voice message was sent subscriber to subscriber.

In some cases the number of characters in a persons name is longer than the label name length in a Mailbox Block. Until now no-one saw that name so it didn't matter. If you do not want the Recipient to see the label name as it is typed you can use the following syntax:

Firstname Lastname <username@mailserverdomain.domainsuffix> OR

Departmentname <username@mailserverdomain.domainsuffix>

This applies to all fields that accept an e-mail address:

— System Wide Parameters: "Report" & "Reply To"

— Mailbox Block: "From", "Deliver MSG", & "Notify Only"

**TIME ZONE** Select the Time Zone, from the list, associated with where the SVMi will be installed. The default Time Zone is:"Eastern Standard Time".

**DAYLIGHT SAVINGS** Honor Daylight Savings in E-Mail Date stamp. The Default is:"Y".

**LICENSE KEY** Enter the 53 character License Key. The License Key is made up of 5 eight character segments separated by a hyphen. This field is case sensitive and you must enter the hyphens between segments. With no License Key entered the system is authorized for a maximum of 5 E-Mail Gateway enabled mailboxes.

**Note:** If you receive the license key electronically (via e-mail) and you use the same computer to login to SVMi's remotely with hyperterminal, you can use Microsoft Copy ([CTRL] [C]) to copy the license key to the clipboard and then use hyperterminal's "PASTE-TO-HOST" to paste it to the SVMi License Key field.To do this you must be logged into the SVMi and have the cursor on the license key field.

## <span id="page-18-0"></span>**[F] VOICE STUDIO**

To access the Voice Studio, from the System Main Menu select VOICE STUDIO and press ENTER.

The Voice Studio is an utility for recording custom prompts and announcements. A series of dialog screens will lead you through setting up your system for recording. You will be asked the following questions.

**THE TELEPHONE EXTENSION** The telephone extension number to use. Enter your extension or telephone number that the SVMi-20E will call to set up a recording session. Typically this will be a conveniently located station on the system.

Leave the telephone number blank to review the prompt or announcement text only.

**PROMPT OR ANNOUNCEMENT** Three studios are available to choose from. Select either Prompt (P), Announcement (A), or Fax (F).

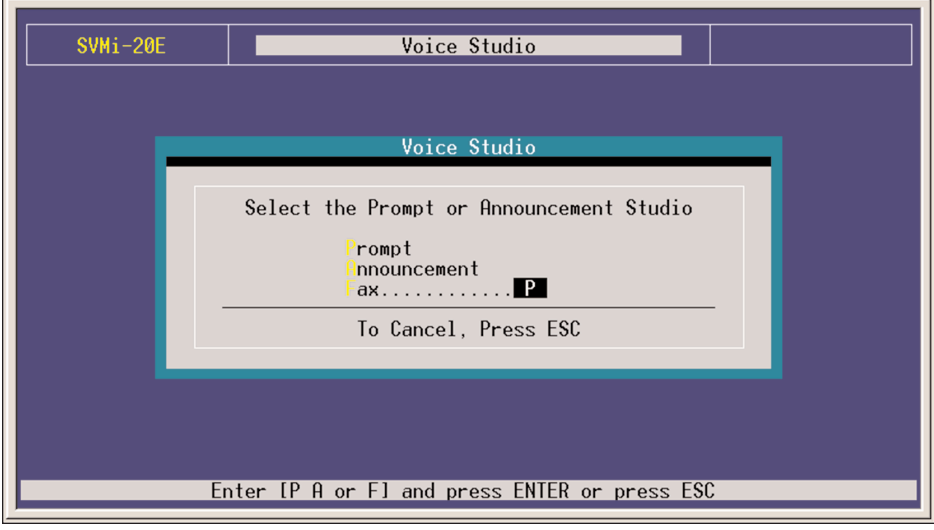

## **Prompt Recording Studio**

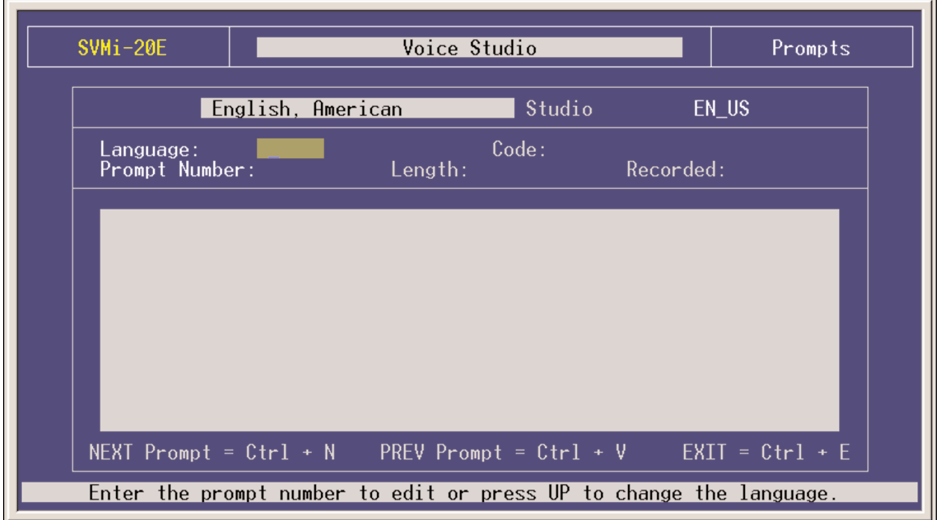

**LANGUAGE** This is a language option. You may select from any installed language and from that point on the Voice studio will interact with that language.

**CODE** This is the code for the language (actually it represents the sub-directory under PMT in which the Language is installed). It is a memo field only and can not be changed.

**PROMPT NUMBER** The number of the Prompt to be recorded or reviewed. After entering a valid prompt number you will be presented with instructions to record or re-record. You may re-record any prompt in the system, but if you re-record system prompts (prompts below # 1000) the original prompt will be lost.

**LENGTH** The length of the recording in seconds.This parameter is automatically filled in by the SVMi-20E when the Prompt is recorded.

**RECORDED** The date the recording was made or last updated.

**TEXT** Space is provided for entering the text of the Prompt to be recorded. Use this space to provide information on the intended usage of the recording.The entered text has no effect on the actual recording. However, it is recommended that the recording be the same as the text to make later editing or re-recording easier.

Note: When a prompt has been recorded, sometimes there is some ambient noise at the front or back that needs to be trimmed. Press 4 and select trim mode.You may now clip small amounts of 'noise' from the front or back of the voice prompt. Repeatedly press 1 (or 2) to trim small amounts from the front (or back) until the prompt sounds clean.

## **Announcement Recording Studio**

When selecting to record an announcement a Group dialog box will open so you can select the group number that this announcement belongs to. There can be up to 99 different groups. For most applications you will select group 01 unless you have written your application to use multiple groups.

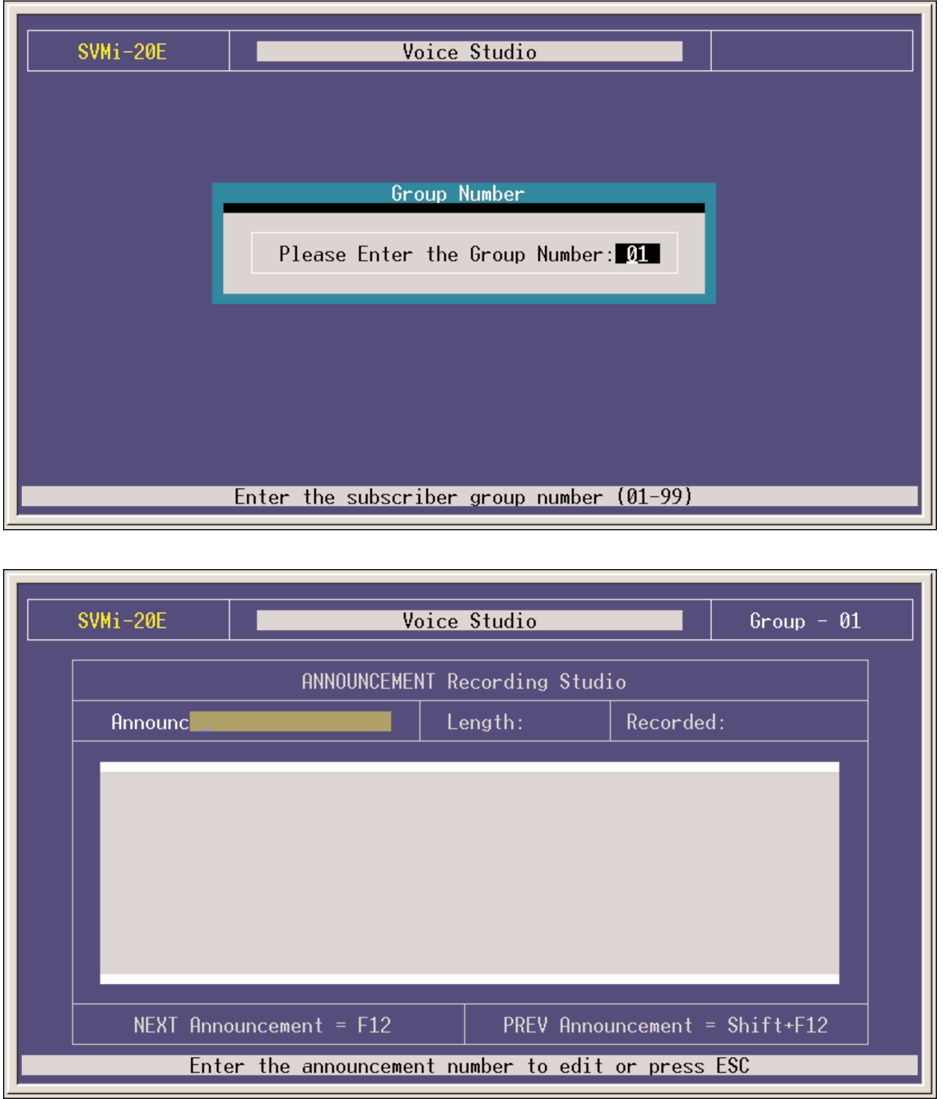

**ANNOUNCEMENT NUMBER** The number of the Announcement to be recorded or reviewed. After entering a valid prompt number you will be presented with instructions to record or re-record.

**LENGTH** The length of the recording in seconds. This parameter is automatically filled in by the SVMi-20E when the Announcement is recorded.

**RECORDED** The date the recording was made or last updated.

**TEXT** Space is provided for entering the text of the Announcement to be recorded. Use this space to provide information on the intended usage of the recording. The entered text has no effect on the actual recording. However, it is recommended that the recording be the same as the text to make later editing or re-recording easier.

## **Fax Recording Studio**

When selecting to record a voice announcement for a fax document, a Group dialog box will open so you can select the group number that this Fax Document belongs to. There can be up to 99 different groups. For most applications you will select group 01 unless you have written your application to use multiple groups.

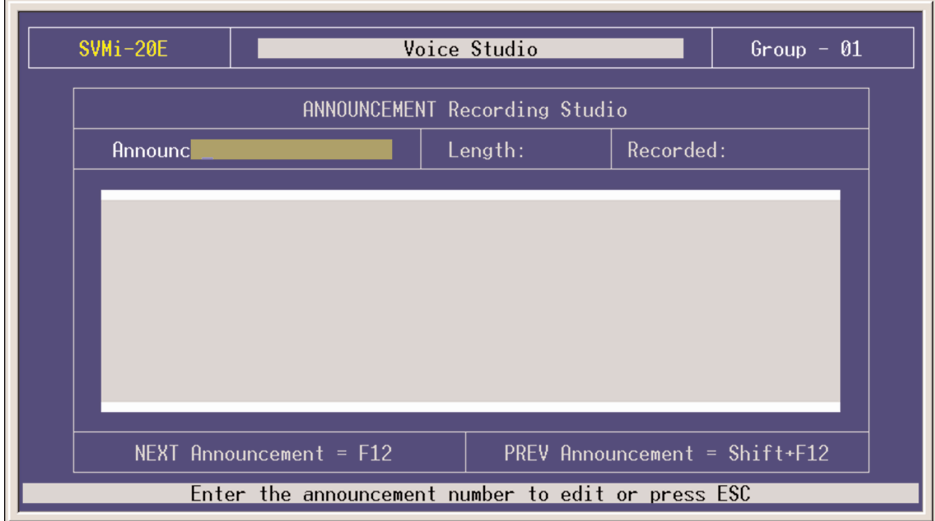

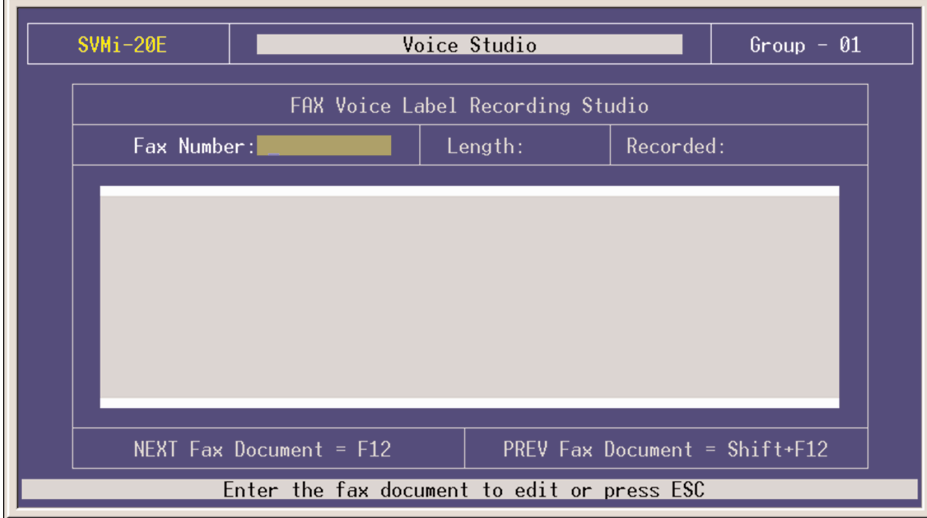

**FAX NUMBER** The number of the Fax to be recorded or reviewed. After entering a valid prompt number you will be presented with instructions to record or re-record.

**LENGTH** The length of the recording in seconds. This parameter is automatically filled in by the SVMi-20E when the Fax is recorded.

**RECORDED** The date the recording was made or last updated.

**TEXT** Space is provided for entering the text of the Voice Announcement to be recorded describing the Fax document. Use this space to provide information on the intended usage of the recording. The entered text has no effect on the actual recording or Fax document. However, it is recommended that the recording be the same as the text to make later editing or re-recording easier.

## <span id="page-23-0"></span>**[G] OPERATING UTILITIES**

To access Operating Utilities, from the System Main Menu select OPERATING UTILITIES and press ENTER.

This menu screen is used for accessing various display logs and System Administrator facilities. The utilities and parameters contained within the Operating Utilities are as follows:

## **[A] Display User Log**

This log provides information on all user accesses to the system. Information displayed includes Subscriber Logon, Port Used, Service Accessed, Message Center Activities, Greetings Recorded, and all other User Activities. During system maintenance this log will be truncated. Only the most recent 1MB will be kept.

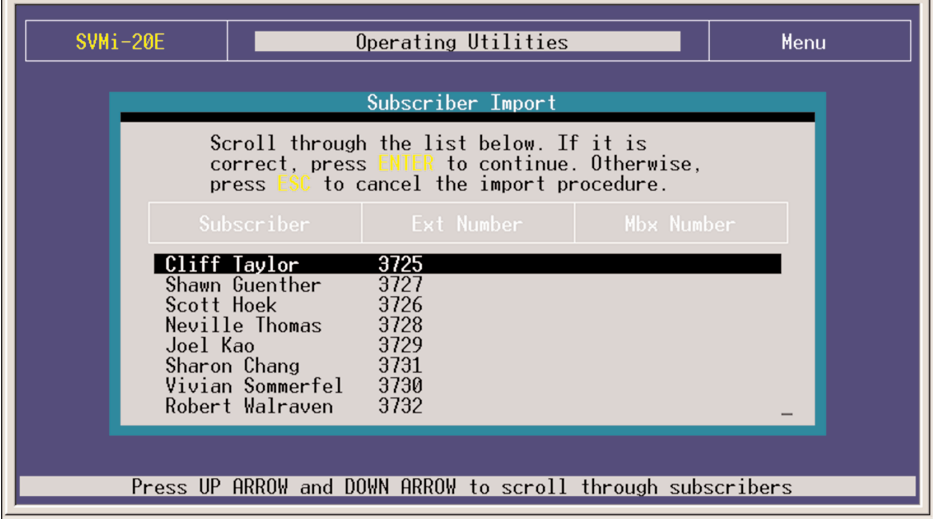

## **[B] Display Error Log**

This is a log of all system errors and other information including startup and System Daily Maintenance.The information supplied in this log includes: SVMi-20E breeding mailbox, lost message file recovered, SVMi-20E shutting down and other system information. During system maintenance this log will be truncated. Only the most recent 1MB will be kept.

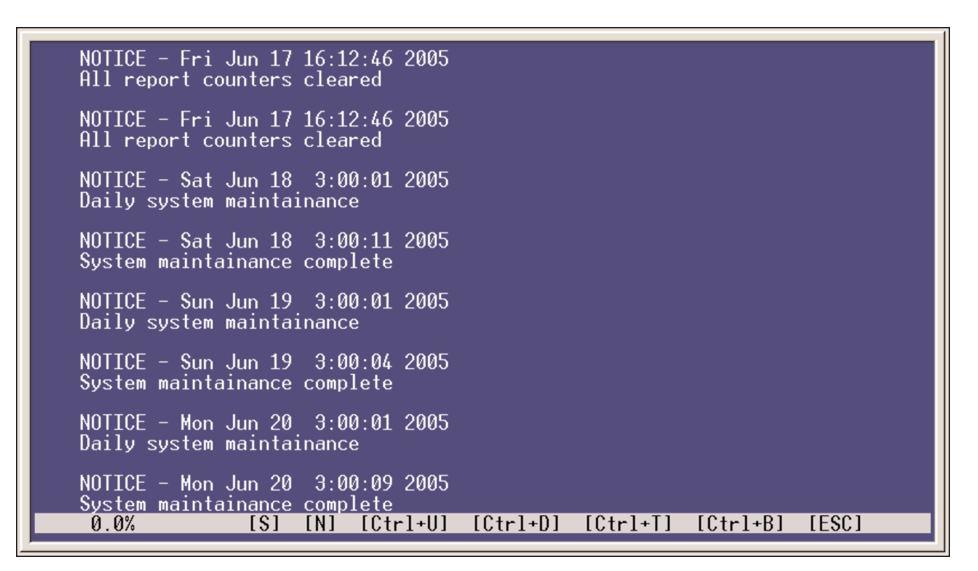

## **[C] Activity Log**

This screen provides a log of all of SVMi-20E activities.These include: changing to another mode, SVMi-20E hanging up, new call and call data, or searching on caller ID or entry. Everything the SVMi-20E does is logged here. Usually this will only be used under direction of Samsung Technical Support. During system maintenance this log will be truncated. Only the most recent 1MB will be kept.

Note: A useful feature of the Activity Log is the ability to search for a specific event. Press "s" to bring up the Activity Search Dialog Box. Under "Search for:" enter the text to find. Set "Search Backward" to Y to search previous entries. Set "Match case" to N to locate the entry in either upper-case, or lower-case type.

## **[D] Shutdown System**

Shutdown System does exactly what you would expect. It will deactivate the SVMi-20E and shut down the application. The SVMi-20E will not answer the telephone until restarted. This is the preferred and recommended method of shutting down the SVMi-20E, also referred to as a "Proper Shutdown".

Warning: For the system to be shut down the SVMi-20E must lock its ports temporarily. Any idle ports are immediately locked. As ports become free they are also locked. When all ports are locked the system will exit.You must restart the system to bring the ports back online.

## **[E] Subscriber Import**

The Subscriber Import provides an easy way to import large lists of subscribers into the SVMi-20E from any existing text file. Use an existing text file with all employees listed to quickly create an import file and follow the instructions provided by the SVMi-20E in the dialog screens.

- Select Group
- Edit Template Dialog
- $\blacksquare$  Select the .txt file to import
- Select Subscriber Objects
- Review Import List

This will be useful in Multi-Node OfficeServ 7000 Series Networking environments were you are using multiple SVMi-20E and utilizing Network Mailboxes. You can Export the Subscribers from one node to a Export.txt file and then import those subscribers into another SVMi-20E in another node as Network MBXs. This will allow subscribers in one node to transfer messages they receive in their mailbox to a mailbox of a subscriber in another node on a different SVMi-20E system.

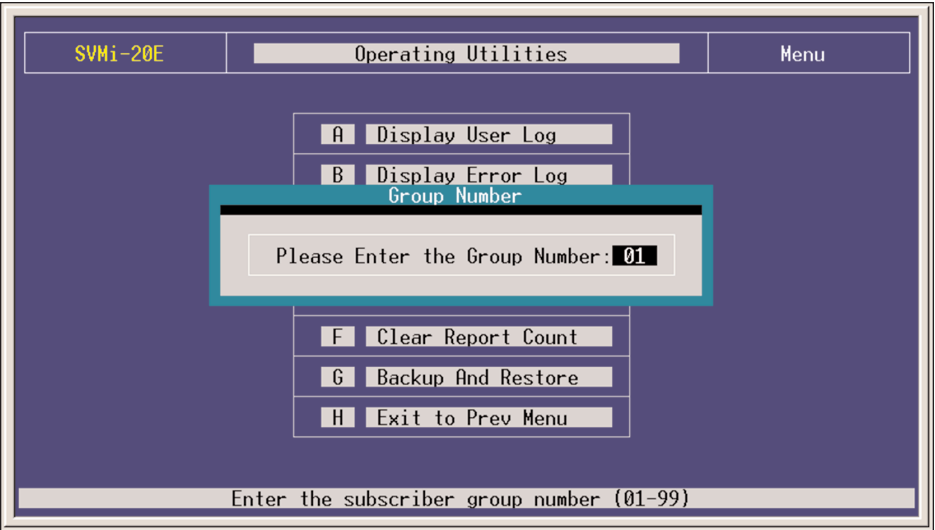

#### **Select Group Dialog**

Select the Group Number the subscribers will be listed under. Group Numbers are convenient for organizing large sets of subscribers into specific groups. In special cases, e.g. multiple tenants sharing a switch, or when the SVMi-20E is connected to more than one switch, it is necessary to partition subscribers extensions and mailboxes. In such cases, several subscribers may have the same Extension or Mailbox Number, or the tenants may wish to restrict transfers between the different groups. Because The SVMi-20E does not allow the same Extension or Mailbox Number to be used more than once in a Group, and only allows transfers between members of the same Group, it is recommended that all subscribers use Group 01. Values from 01 to 99 are valid entries.

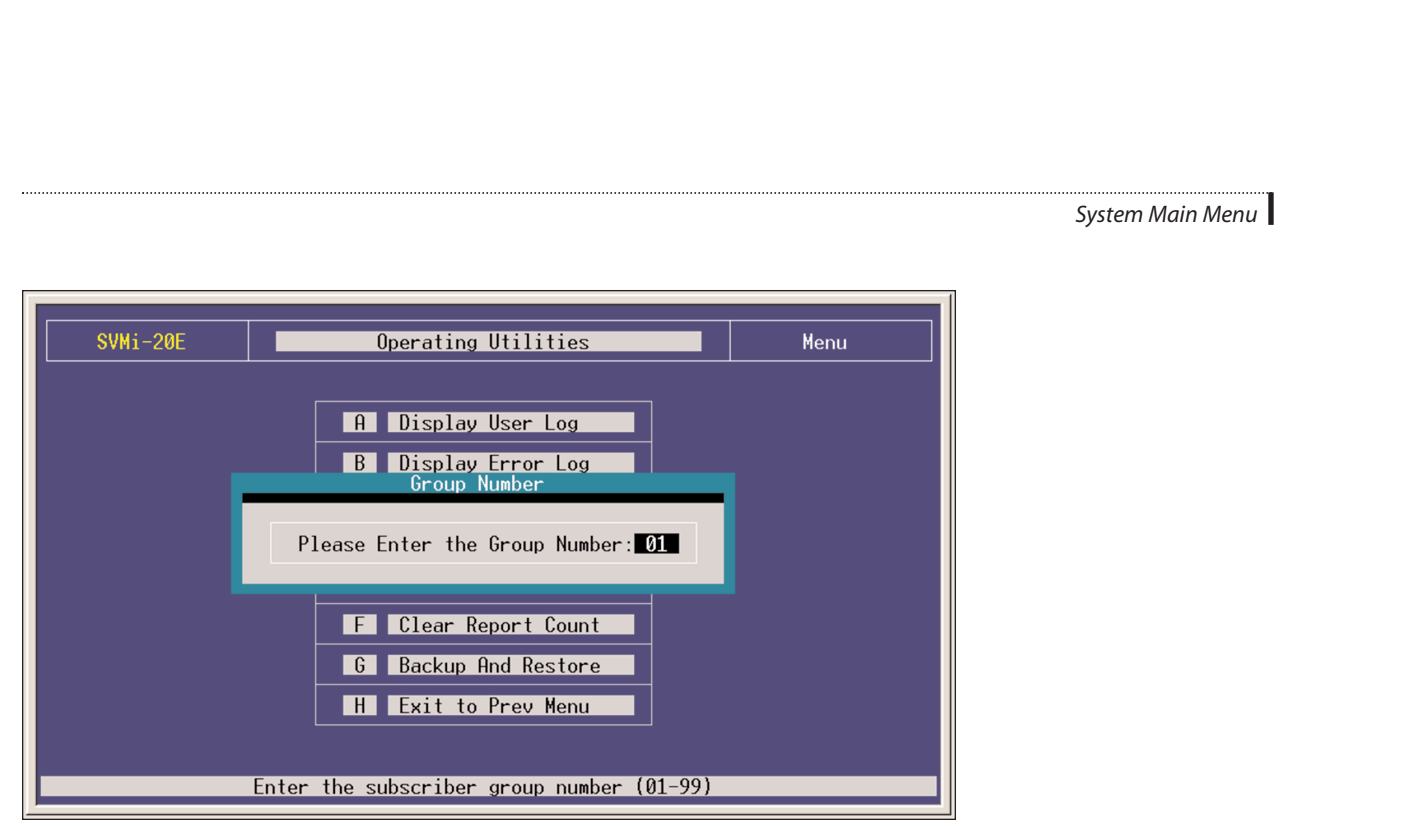

## **Edit Template Dialog**

This dialog provides directions for importing subscribers. Make sure the Template Mailbox and Extension Blocks are set up BEFORE importing the subscribers. The SVMi-20E will set up the imported subscriber extensions and mailboxes using these Blocks. This reduces the amount of work needed later on to set these Blocks up one-byone for each subscriber.

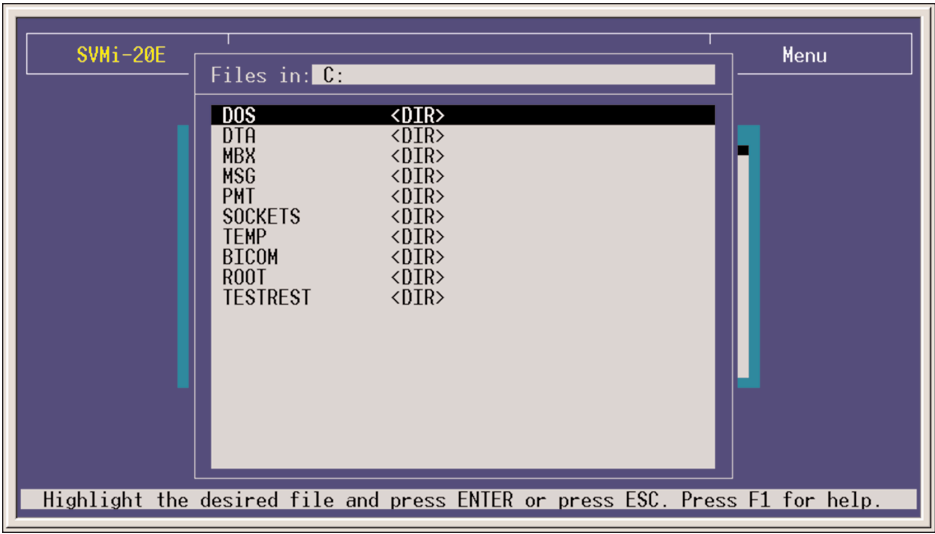

The file used to import the subscribers can be any name but MUST have a .txt extension <export.txt>.

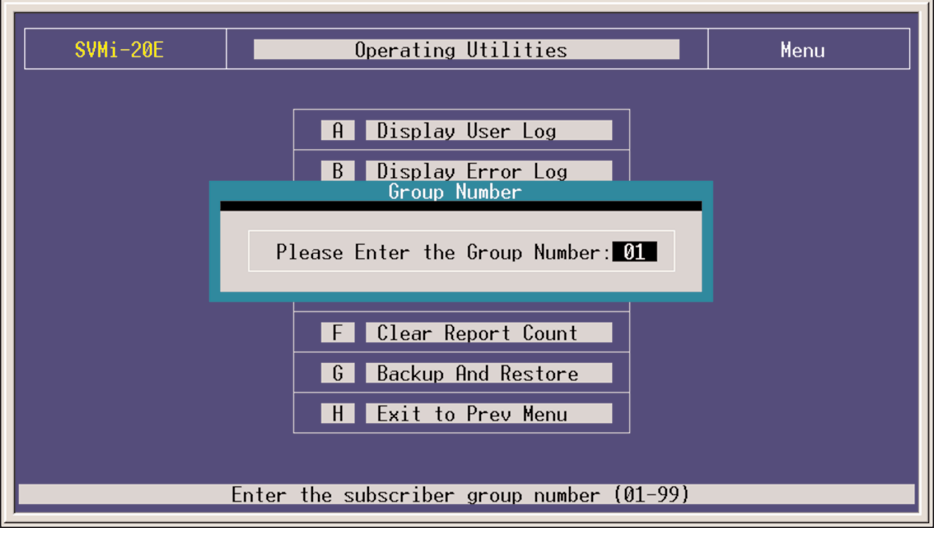

## **Select Subscriber Objects Dialog**

This facility allows easy importation of a large number of subscribers. In the selection field enter either:

E for Extensions M for Mailboxes B for Both EXT & MBX N for Network MBX

Create a text file, or use any existing text file, to import subscribers. The file can be named user.txt and include separate columns for the user name, extension, and/or mailbox. Only the subscriber list may be in the file. The user.txt file can look like:

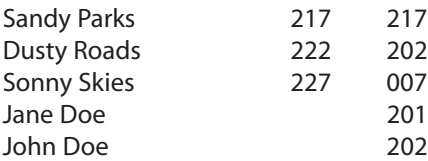

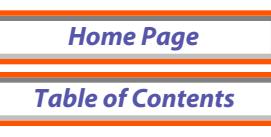

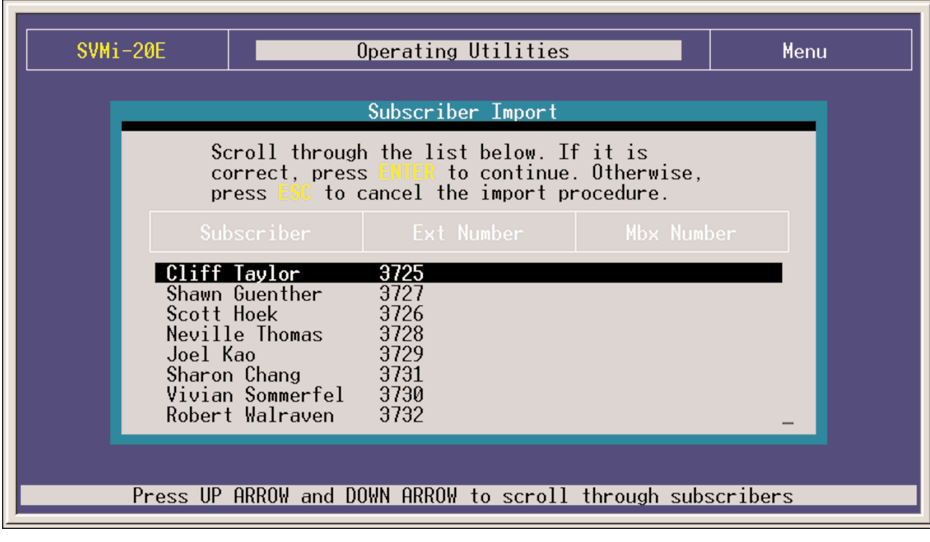

## **Review Import List Dialog**

Scroll through, and review, the subscriber list. The list may not be edited at this point. Accept it as is and press ENTER or reject the list and press the ESC key. All editing that may need to be done on the subscriber list must be done in the text file the list was created in.

## **[F] Clear Report Count**

This clears all report counters. Report counters can be found throughout the SVMi-20E block definitions and on the Status Screen. This will not clear the total run time display in System Wide Parameters.

## **[G] Backup & Restore and FTP**

The Backup and Restore on the SVMi-20E is performed through the LAN connector. You can backup to a PC hooked directly to this connector using a Crossover cable or to a PC on the customer's Local Area Network using a straight through cable.

This utility simply shuts down the SVMi-20E and automatically engages the Built in FTP Server software. The SVM Software must be shut down in order to run the FTP Server software, which means it is not processing any calls while the backup is being performed.

There is a separate Backup and Restore utility program called SVMBackup that must be loaded on the directly attached PC or on the Client PC attached to the Local Area Network. You could also use FTP to simply copy the files you want to backup onto a drive on the network. To use FTP you must have your own FTP Client Software.

When your Backup is completed and you want to put the SVM back on line, simply press the red reset button or use MMC-740 or MMC-806 to reset the SVM card. Any of these methods will terminate the FTP Server and restart the SVM.

## **[H] Exit to Prev Menu**

Returns to the System Main Menu.

## <span id="page-29-0"></span>**[H] PORT ACTIVITY**

The Port Activity Monitor is an extremely useful tool for diagnosing problems on an installed SVMi series system. This screen will display all activity in real time as it happens and is also being broken up and written to the Activity, User, and Error Logs simultaneously. This activity contains detailed information for both, Subscriber and Public Caller, call sessions. The viewable Monitors are Monit, CP, and Debug. When a system is restarted only the Monit monitor is on.

This area is a command line driven utility. Pressing [F1] after entering Port Activity will list all the commands we allow the Dealers and End User Administrators to use.

The following commands can be typed in at the => prompt to determine how much and what type of information is displayed:

#### **Port Activity Commands**

- **ACTIVITY:** Displays the Activity Log. This is also the same view that can be seen from the Operating Utilities Menu. It is some times more convenient to enter it from Port Activity. *Syntax:* **ACTIVITY**
- **CP:** Turns the Call Progress monitor on or off for one or all ports. When watching the port activity screen, the data preceded with a CP represents data reported by the Call Progress monitors. This monitor can be used alone or with either or both the Monit and debug Monitors. *Syntax:* **CP** *[port|ALL|OFF]*
- **DEBUG:** Turns the Debugging monitor on or off for one or all ports. This is useful when experiencing hard to detect problems.

Often you will need to leave this monitor and the CP monitor on and let the system run for a while. You can then follow the reported information in the Activity, User, and Error Logs for trouble shooting purposes. Leaving all the monitors on all the time will cause the time period stored in the logs to be shorter because there is so much more information being reported.

When watching the port activity screen or looking through the log files, the data preceded by a DB represents the data the DEBUG monitors reported. The information reported by the Debug monitor is often cryptic, but is very useful for the software engineer's when their assistance is required in troubleshooting a problem.

This monitor can be used alone or with either or both the Monit and debug Monitors. *Syntax:***DEBUG** *[port|ALL|OFF]*

**DISPLAY:** Loads the file specified by name into the File Display Facility. The file must be an ASCII formatted text file in order to be properly viewed. When specifying the {filespec} you must include the full DOS path along with the full file name if it is not in the DTA directory [drive:\path\filename.ext]. Using the FILES command and highlighting a file and then pressing [V] often is easier if you have a few files you want to see and bounce between. Neither of these methods of viewing the contents of a file will allow you to edit it. **Syntax: DISP** *{filespec}*

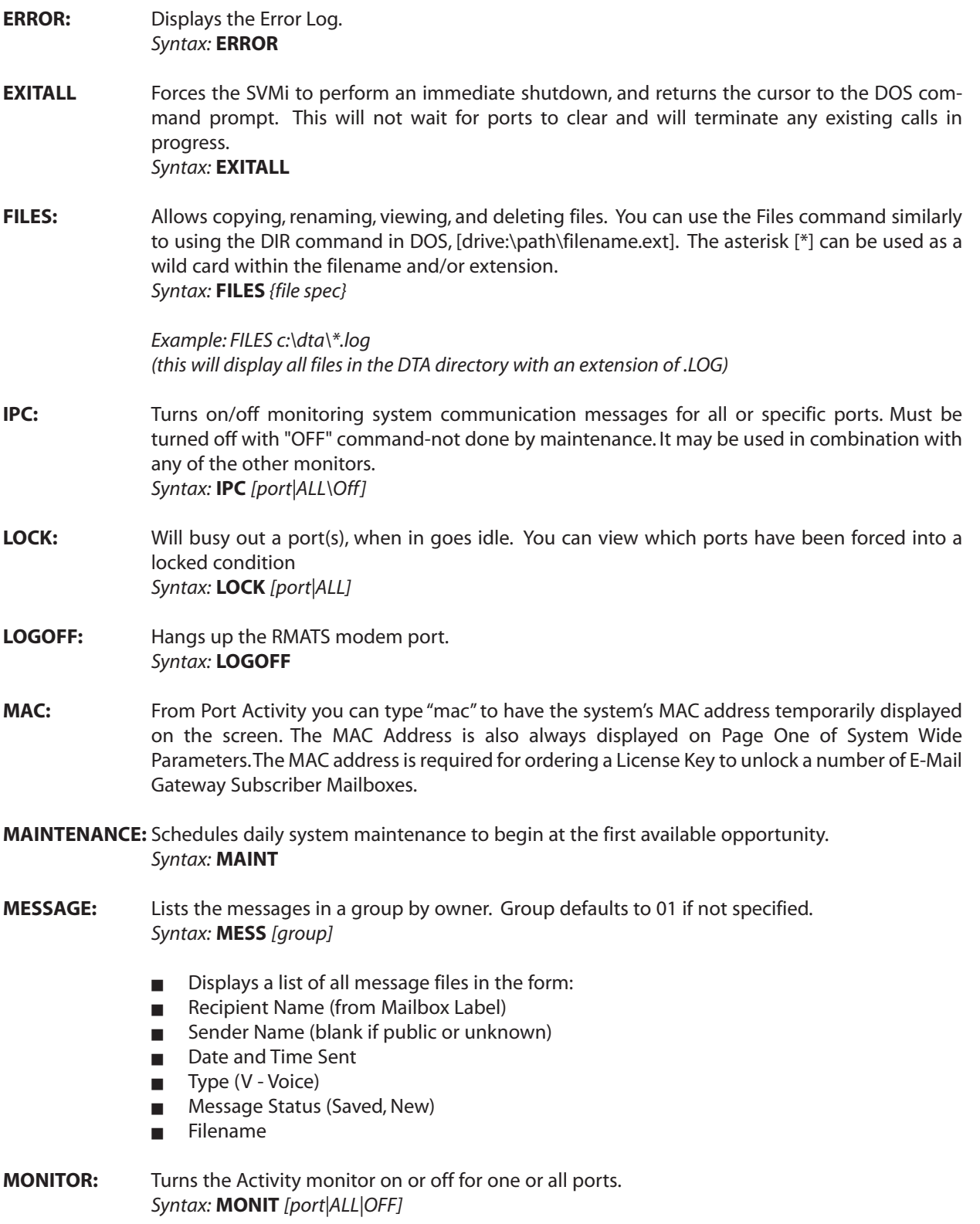

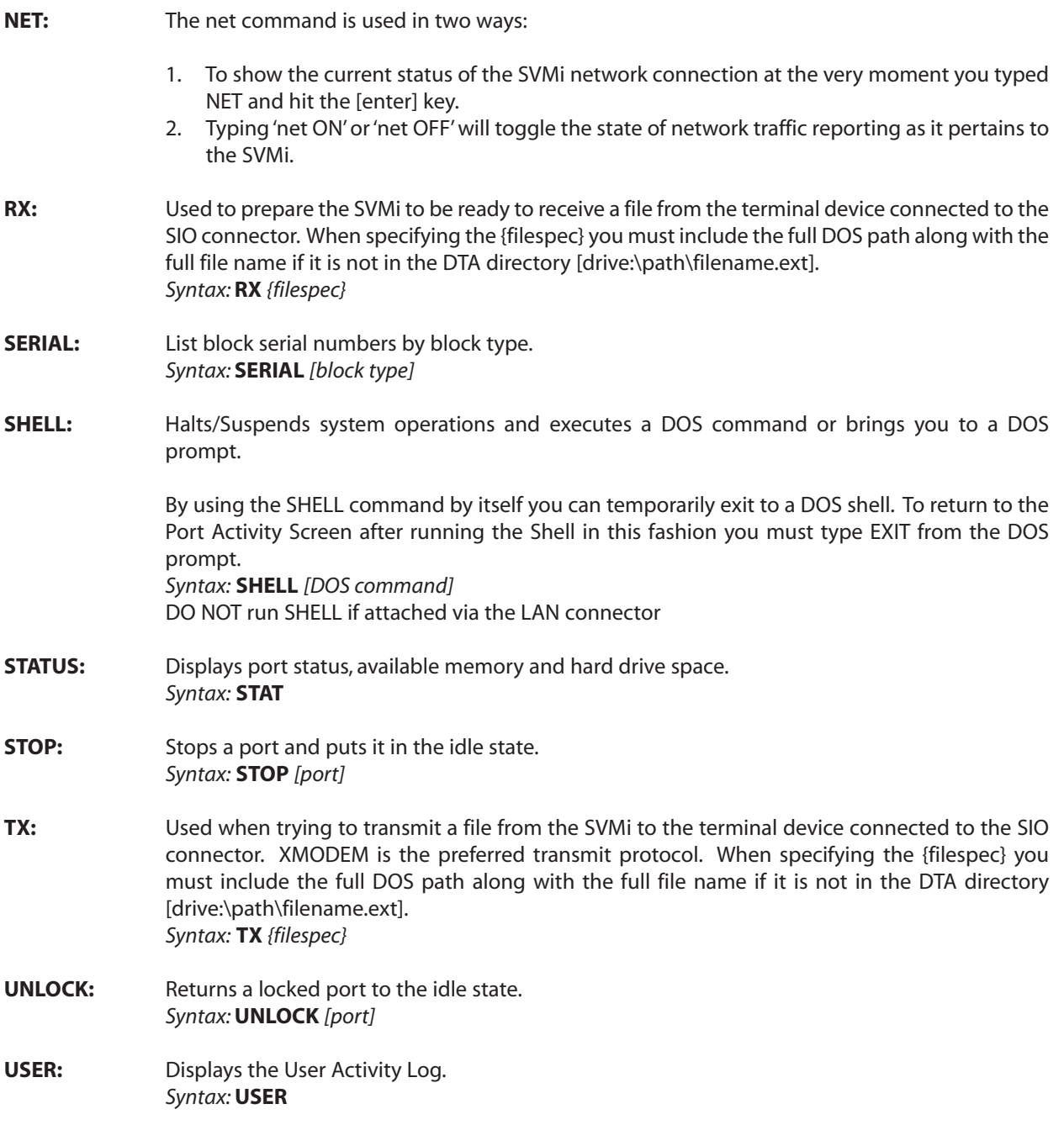

Port Activity Facility HELP There are two pages of help screens immediately available to the System Administrator.To access the help screens, press F1 to bring up the first page of help and page up or down to move between the two pages. The help screens provide information on commands to control and monitor the SVMi-20E' ports. To execute a command, type the command and arguments at the command line prompt => and then press ENTER. To exit the facility and return to the System Main Menu, press [Ctrl]+[E].

You may be asked to access this screen by Samsung Technical Support.

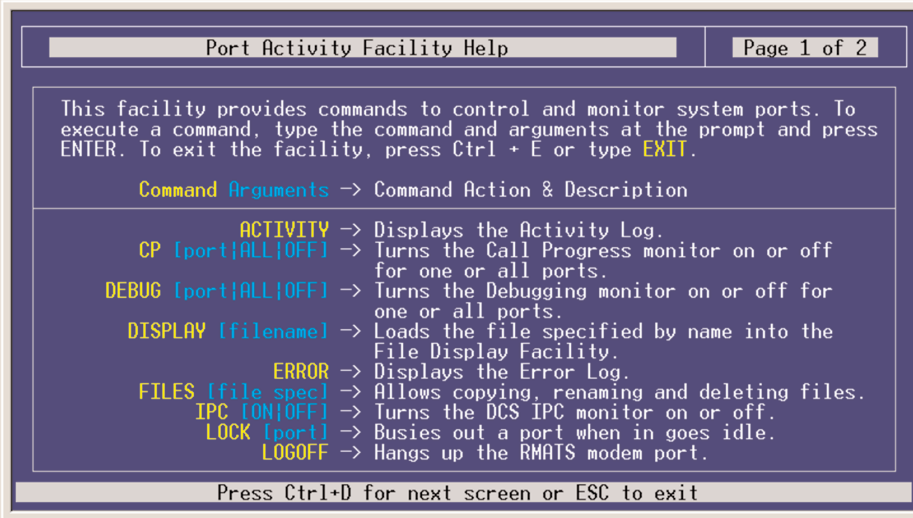

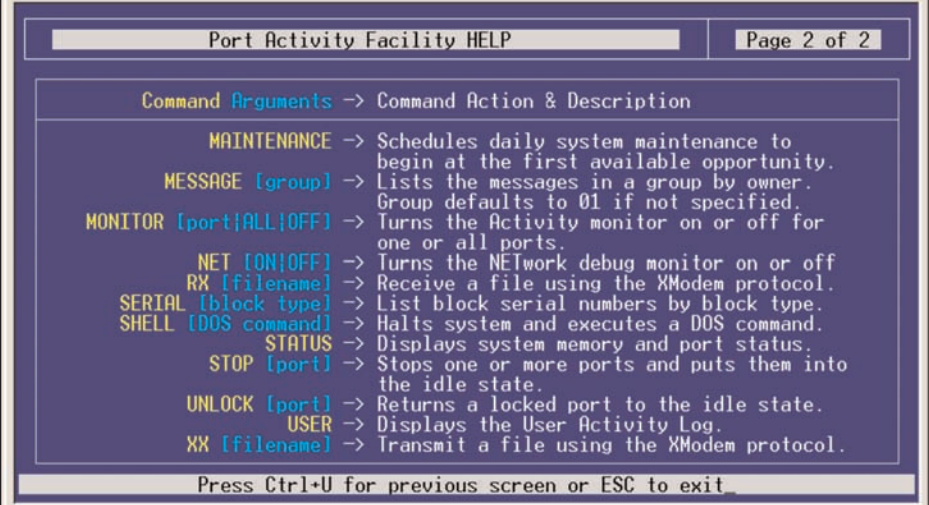

## <span id="page-33-0"></span>**[I] OVERRIDE MODE**

The Override Mode bypasses control of the Schedule Table. This allows the System Administrator to immediately put a single port or group of ports in a specific mode.This override will stay active, on the specified ports, until the System Administrator reasserts the automatic schedule. The Override Mode can be activated remotely by the System Administrator. See Manual Mode Selection.

The Override Mode has one page which contains all parameters. The parameters are grouped by category as follows:

**PORTS** This parameter specifies which port(s) are to be set active to a specific Mode Block. Entering "All" in this field would assert a Mode Block to all ports.

**USE MODE** This field is used to pick which Mode Block is to be asserted. To select a Mode, press ENTER to bring up the Target Generator pick list. Select the appropriate Mode and press ENTER. Press F10 to review or edit the selected Mode.

**PORT : MODE COLUMN** This field shows the controlling Mode Block for each of the active ports on the system, as well as those ports that are controlled by the schedule. It will reflect the changes made in the 'Ports' and 'Use Mode' entries.

## <span id="page-34-0"></span>**[J] VIEW SYSTEM REPORTS**

## **Management Information**

The SVMi-20E architecture provides a large number of counters to track specific events occurring in an application and on a system wide basis, this allows an administrator to quickly view activity and parameter value settings.

The SVMi-20E offers activity data and parameter value settings that provide management information on volume of calls, call connect time, messaging status, and resource utilization.

Note that there are many applications that may be created that introduce complexity to the reporting process. For instance, blind transfers will cause a call record when the SVMi-20E answers and then another record when the station forwards or recalls (2 records for 1 call). Also the calculations are made by each module of software and may seem to be inconsistent if a comparison to another statistic is assumed. For this reason, we suggest you use these reports as a guideline only or to observe trends over time. We can explain how each number is generated, but because each application is different we may not be able to explain apparent inconsistencies.

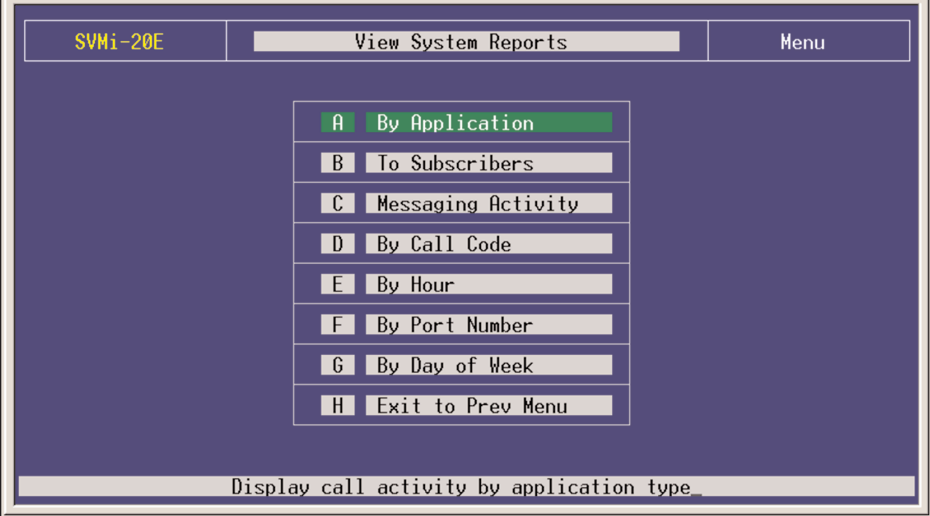

#### **By Application (Call Distribution)**

Displays call activity by application type.

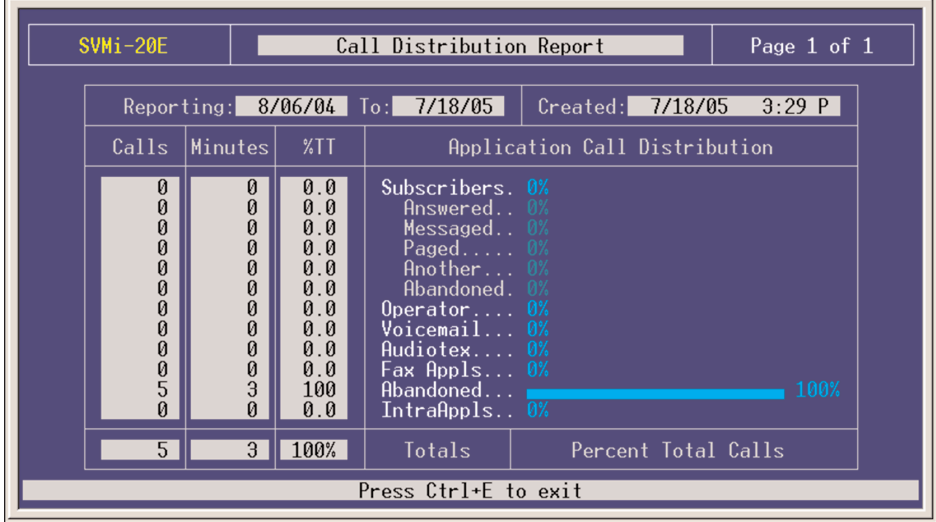

**REPORTING** Indicates the report period. This is the date beginning when the Report Counters were last cleared and ending at the current date.

**CREATED** The date and time the report was actually created.

**CALLS** The total number of calls serviced by an application type. One caller accessing more than one application, such as Voicemail and Fax Applications (two applications), counts as two callers.

**MINUTES** Total minutes callers were connected to an application type.

**% TT** The total percentages of callers connected to an application type.

**APPLICATION CALL DISTRIBUTION** A bar chart of the different applications and the percentages of calls each application serviced. IntraAppls is Intra-application which represents the callers who accessed more than one type of application.

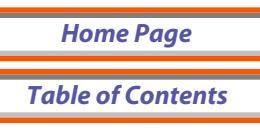

## **To Subscribers (Call Distribution)**

Displays call activity at subscriber's extensions.

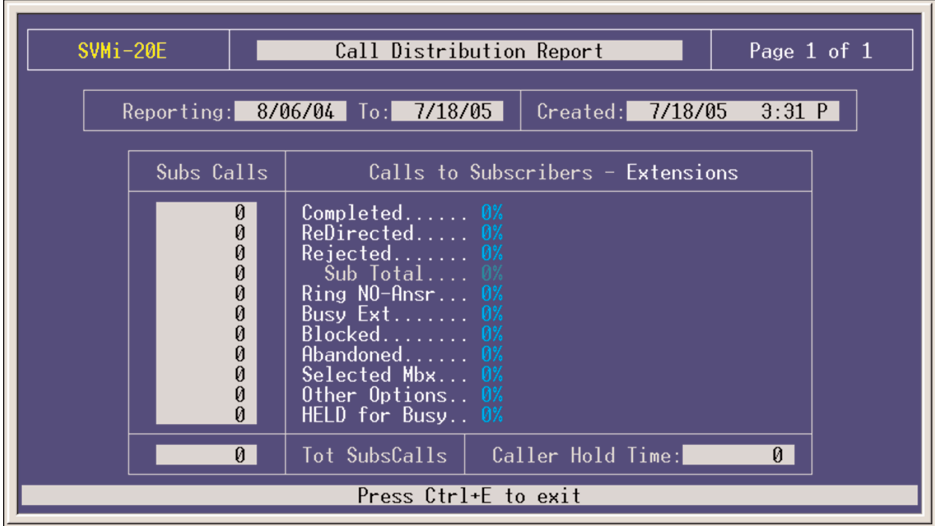

**REPORTING** Indicates the report period. This is the date beginning when the Report Counters were last cleared and ending at the current date.

**CREATED** The date and time the report was actually created.

**SUBS CALLS** The total number of calls to the subscriber's extensions, listed by how the calls were handled (completed, redirected, rejected, etc.).

**CALLS TO SUBSCRIBERS - EXTENSIONS** A listing of how all calls to the subscribers were handled and their percentages. For example, 9% of all calls to subscribers were cases where the subscriber's extension was busy.

**TOT SUBSCALLS** The total number of calls to the subscriber's extensions.

**CALLER HOLD TIME** The total number of minutes callers were on hold.

#### **Message Activity (Call Distribution)**

SVMi-20E Call Distribution Report Page 1 of 1 Reporting: 8/06/04 To: 7/18/05 Created: 7/18/05 3:31 P Activity Public Subscriber **Totals** Mailbox Access Count  $\begin{array}{c} \boxed{0.0} \\ \boxed{0.0} \end{array}$  $\frac{0.0}{0.0}$ Ø Narroon Received From<br>Messages Received From<br>No Messages Sent Ø 0<br>0 Ø 0 Ø Ø Current Message Count  $\overline{\mathbf{0}}$  $\overline{\mathfrak{g}}$  $0.0$ 0  $0.0$  $0.0$ ğ  $0.0$ New Messages<br>Saved Messages<br>Avg Messages/Mailbox Ø Ø  $0.0$ <br> $0.0$ ŏ  $0.0$  $\boldsymbol{\theta}$ 0  $0.\overline{0}$  $0.\overline{0}$  $\mathbf{0}$ . $\mathbf{0}$  $\mathbf{0} \cdot \mathbf{0}$ Total Connect Minutes  $\begin{array}{|c|c|c|c|}\hline \text{\textbf{0}} & \text{\textbf{0}} & \text{\textbf{0}} & \text{\textbf{0}} & \text{\textbf{0}}\hline \end{array}$  $\begin{array}{|c|c|c|c|}\hline \text{\textbf{0}} & \text{\textbf{0}} & \text{\textbf{0}} & \text{\textbf{0}} & \text{\textbf{0}}\ \hline \end{array}$  $\overline{0}$ Disk Space Available: 1965. MegaBytes Press Ctrl+E to exit

Displays call activity for public callers and subscribers in Mailboxes.

**REPORTING** Indicates the report period. This is the date beginning when the Report Counters were last cleared and ending at the current date.

**CREATED** The date and time the report was actually created.

**ACTIVITY** The Message Activity types. Several different categories are shown.

**PUBLIC** The first column is the total number of public callers that accessed a particular type of Message Activity. The second column is the percentage of public callers out of the total number of callers, including subscribers, that accessed a particular type of Message Activity.

**SUBSCRIBER** The first column is the total number of subscriber callers that accessed a particular type of Message Activity. The second column is the percentage of subscriber callers, out of the total number of callers, including public callers, that accessed a particular type of Message Activity.

**TOTALS** The total number of all callers that accessed a particular type of Message Activity.

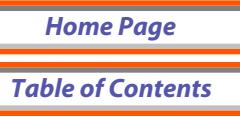

## **By Call Code (Call Distribution)**

Displays activity by all types.

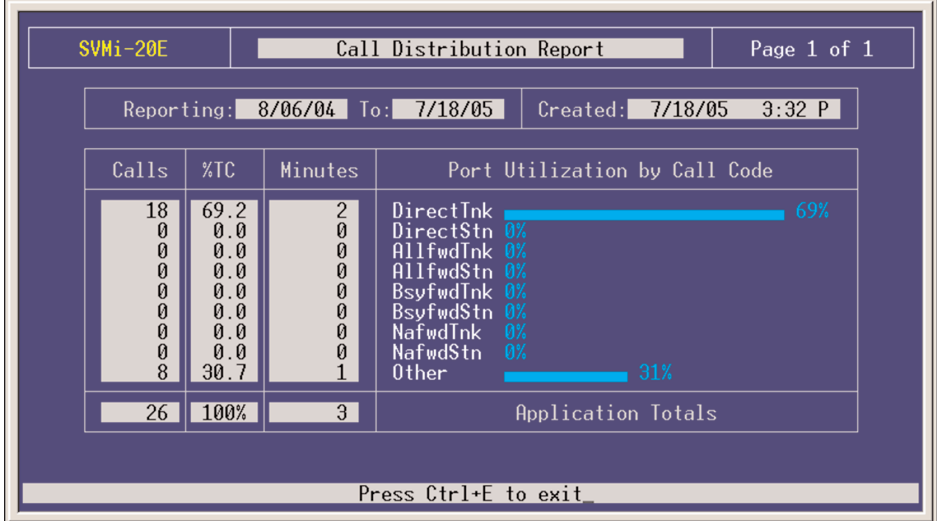

**REPORTING** Indicates the report period. This is the date beginning when the Report Counters were last cleared and ending at the current date.

**CREATED:** The date and time the report was actually created.

**CALLS** The total number of calls listed by each Call Code.

**%TC** The percentage of the total count of all calls of a particular Call Code.

**MINUTES** The total connect time, in minutes, of all calls of a particular Call Code.

**PORT UTILIZATION BY CALL CODE** A listing of the Call Code types and their port utilization by percentage.

## **By Hour (Port Utilization)**

Displays call activity by each hour of the day.

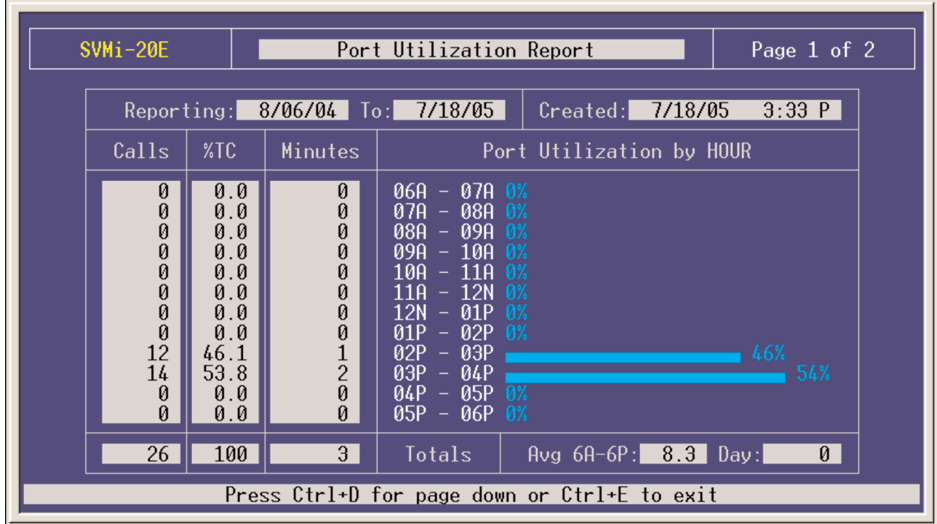

**REPORTING** Indicates the report period. This is the date beginning when the Report Counters were last cleared and ending at the current date.

**CREATED** The date and time the report was actually created.

**CALLS** The total number of calls that came in during a specific hour.

**%TC** The percentage of all calls received during a specific hour.

**MINUTES** The total connect time, in minutes, of all calls during a specific time period.

**PORT UTILIZATION BY HOUR** A listing of the time periods and their port utilization by percentage.

## **By Port Number (Port Utilization)**

Displays call activity by port (the SVMi-16 with more then 8 ports will require two screens to show the information for all installed ports. All other products only need one screen. [Ctrl][D] allows you to view page two and [Ctrl][U] allows you to go back to page one.)

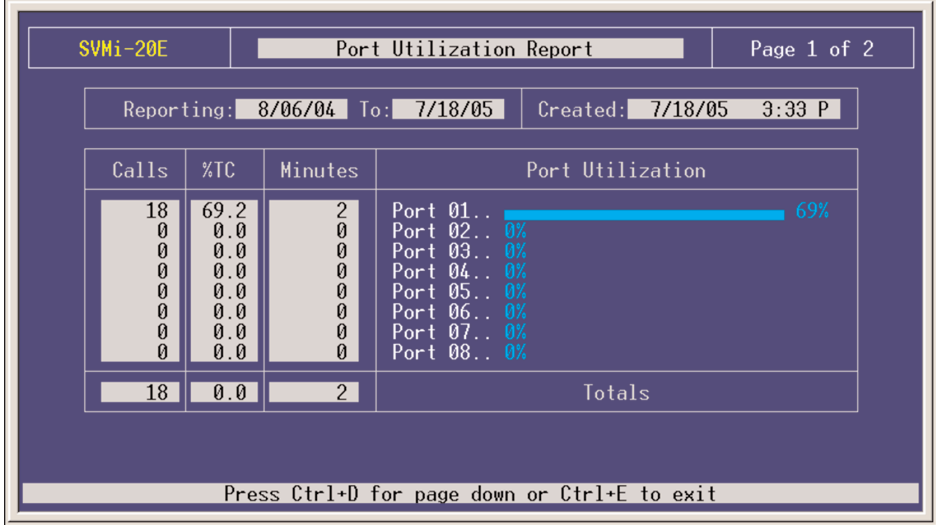

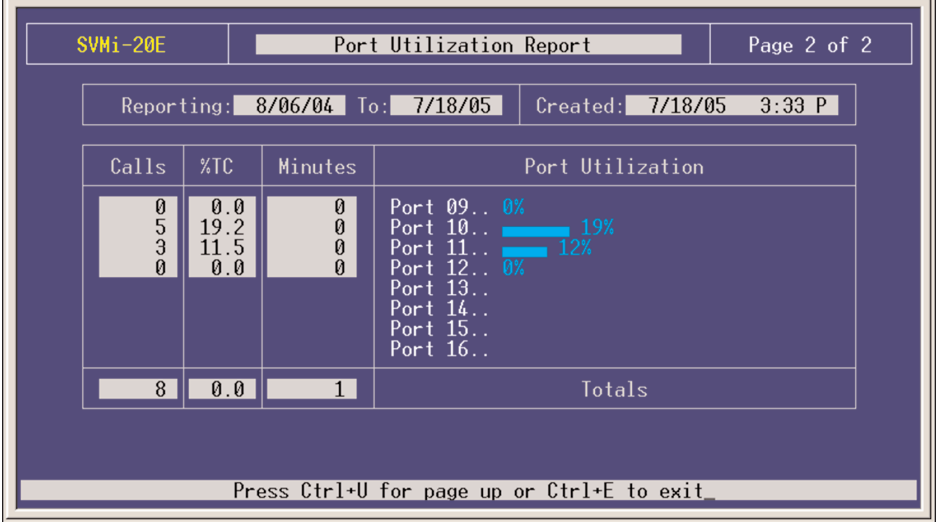

**REPORTING** Indicates the report period. This is the date beginning when the Report Counters were last cleared and ending at the current date.

**CREATED** The date and time the report was actually created.

**CALLS** The total number of calls that came in on a specific port.

**%TC** The percentage of all calls received on a specific port.

**MINUTES** The total connect time, in minutes, of all calls on a specific port.

**PORT UTILIZATION BY PORT NUMBER** A listing of the ports and the percentage of calls handled by each port represented by a bar chart.

## **By Day of Week (Port Utilization)**

Displays call activity by day of week.

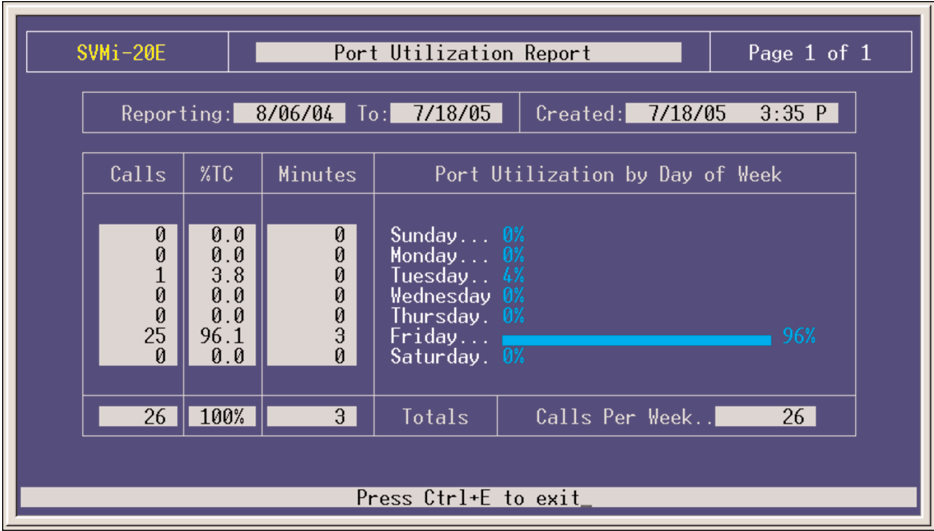

**REPORTING** Indicates the report period. This is the date beginning when the Report Counters were last cleared and ending at the current date.

**CREATED** The date and time the report was actually created.

**CALLS** The total number of calls that came in on a specific day of the week.

**%TC** The percentage of all calls received on a specific day of the week.

**MINUTES** The total connect time, in minutes, of all calls on a specific day of the week.

**PORT UTILIZATION BY DAY OF WEEK** A listing of the days of the week and the percentage of calls handled by each day, represented by the bar chart.

#### **Exit to Previous Menu (Port Utilization)**

Returns to Main Menu.

**NOTE:** On many Blocks on the system there is also an Activity Page that displays the activity and usage of some of the functionality of that Block. Information on a Blocks Activity Page is explained in a separate technical document pertaining to that block type.

## <span id="page-42-0"></span>**[K] SITE INFORMATION**

This screen menu allows the System Administrator access to helpful information about the site in which the SVMi-20E is installed. This information becomes very useful long after the system installation has been completed.

These are only memo screens but it is recommended that these screens be filled out for all sites. Having a record of all port connections helps make trouble shooting easier, if it becomes necessary.

## **[L] STATUS SCREEN**

The is the normal operating screen for the SVMi-20E. The Status Screen is a display only facility, and shows information in real time relating to the current status of the SVMi-20E. The following information is displayed.

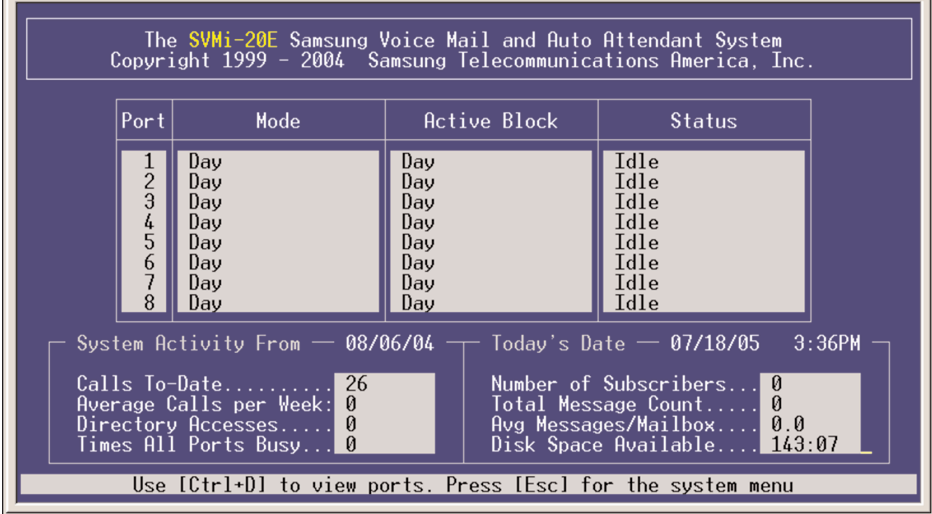

To switch between viewing ports 1 - 8 and viewing ports 9 - 16 use [Ctrl]+[D] to go to page 2 (ports 9 - 16) or  $[Ctrl]+[U]$  to go back to page 1 (ports 1 - 8).

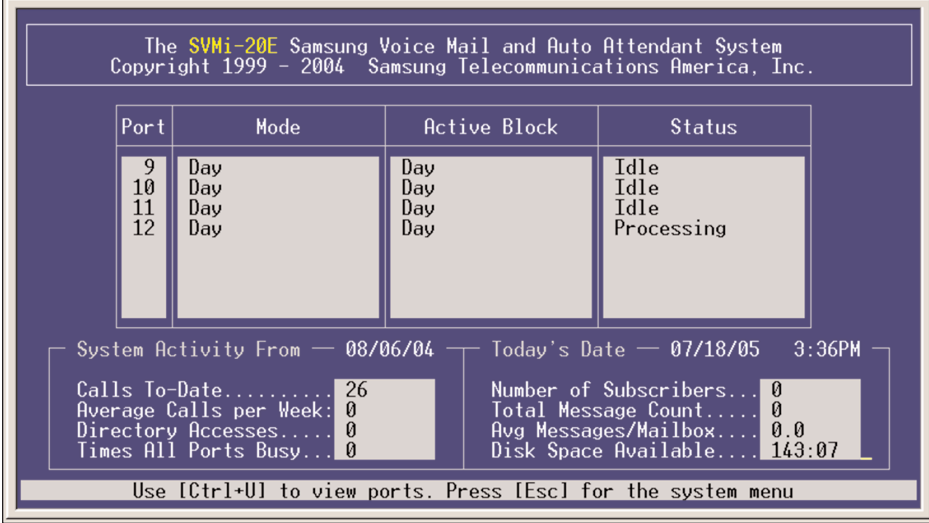

**PORT COLUMN** The Port column gives you the number of the voice circuit that the call is taking place on.

**MODE COLUMN** The Mode Number column lets you know which mode the port is in.

ACTIVE BLOCK COLUMN This column shows you which block is currently servicing the call, as the call gets directed through the call session.

**STATUS COLUMN** The status column displays the current condition that the port is in. Some examples are: Idle, Processing, Transferring, Messaging, etc.

#### **System Activity**

**CALLS TO - DATE** The total number of calls that the SVMi-20E has processed.

**AVERAGE CALLS PER WEEK** The average number of calls per week averaged over all weeks.

**DIRECTORY ACCESSES** The total number of callers that have accessed the directory.

**TIMES ALL PORTS BUSY** The total number of times all ports have been busy.

**NUMBER OF SUBSCRIBERS** The total number of subscribers on the system. This is actually a mailbox count. Extensions are created for every station port on the phone system.

**TOTAL MESSAGE COUNT** The total number of messages in the system. This includes new and saved messages.

**AVG MESSAGES/MAILBOX** The average number of messages in the subscriber's mailboxes.

**DISK SPACE AVAILABLE** The total disk space available in hours and minutes.

# **2**

## <span id="page-44-0"></span>**Explanation of Default Configuration**

## **Application Design**

Creating an application consists of linking the appropriate Blocks into a set of Call ControlPaths which, for a particular caller, or group of callers, represents a Call Routing Solution.The number of ControlPaths, needed to establish a satisfactory Routing Solution, depends upon how many alternatives or variations the organization wishes to provide, to satisfy the anticipated needs of the caller(s).

The default application is built using Blocks. Each block has a specific purpose and are chained together to build the application. This allows the caller to pass from one to the other as the call is processed.

The default configuration in the SVMi-20E has been designed to simplify installation and reduce the amount of time it takes to learn the application. Many of the programming options have been disabled or fixed at a default value.

When a call is answered, it is processed by a number of blocks behind the scenes.These blocks are hidden for reasons of simplicity. The call is processed in the following way:

**NEW CO CALLS** New calls are answered by the PORT Block which looks to the SCHEDULE Table to see which MODE Block should take control of the call session.The MODE Block based on the Call type will then pass control to one of the MENU blocks. This may have sounded complicated but is quite simple. By default all of the programming is done for you. Most of the application for the customer actually starts at the MENU Block. Knowledge of how the call is routed through the system will help you create more complex applications only when and/or if necessary.

Depending on the current mode (Day, Night, Holiday, or Weather). A custom Company greeting is played and the caller is directed to any other block in the system based on the DTMF input.

The below Call Routing Solution Chart shows you the communication links and connections between each of the blocks in the system.

**FORWARDED CALLS** Follow the same initial call flow as stated above. Their Call Type is identified as a Forwarded call and the call is passed to a MENU Block that handles forwarded calls. This MENU Block does not speak to the caller it simply looks at the Forward ID of the Cal and transfers the caller to the appropriate Subscriber's Personal Greeting. Based on the Subscriber;s greeting the caller may leave a message, route themselves to another subscriber, return to the main men, or simply hang up.

## <span id="page-45-0"></span>**Important Basic Concepts**

The Programming Concept for the SVMi-20E is a series of Blocks, Pointers, and Objects configured together to create a "Call Routing Solution" for specific Member(s) of the "TeleCommunity"

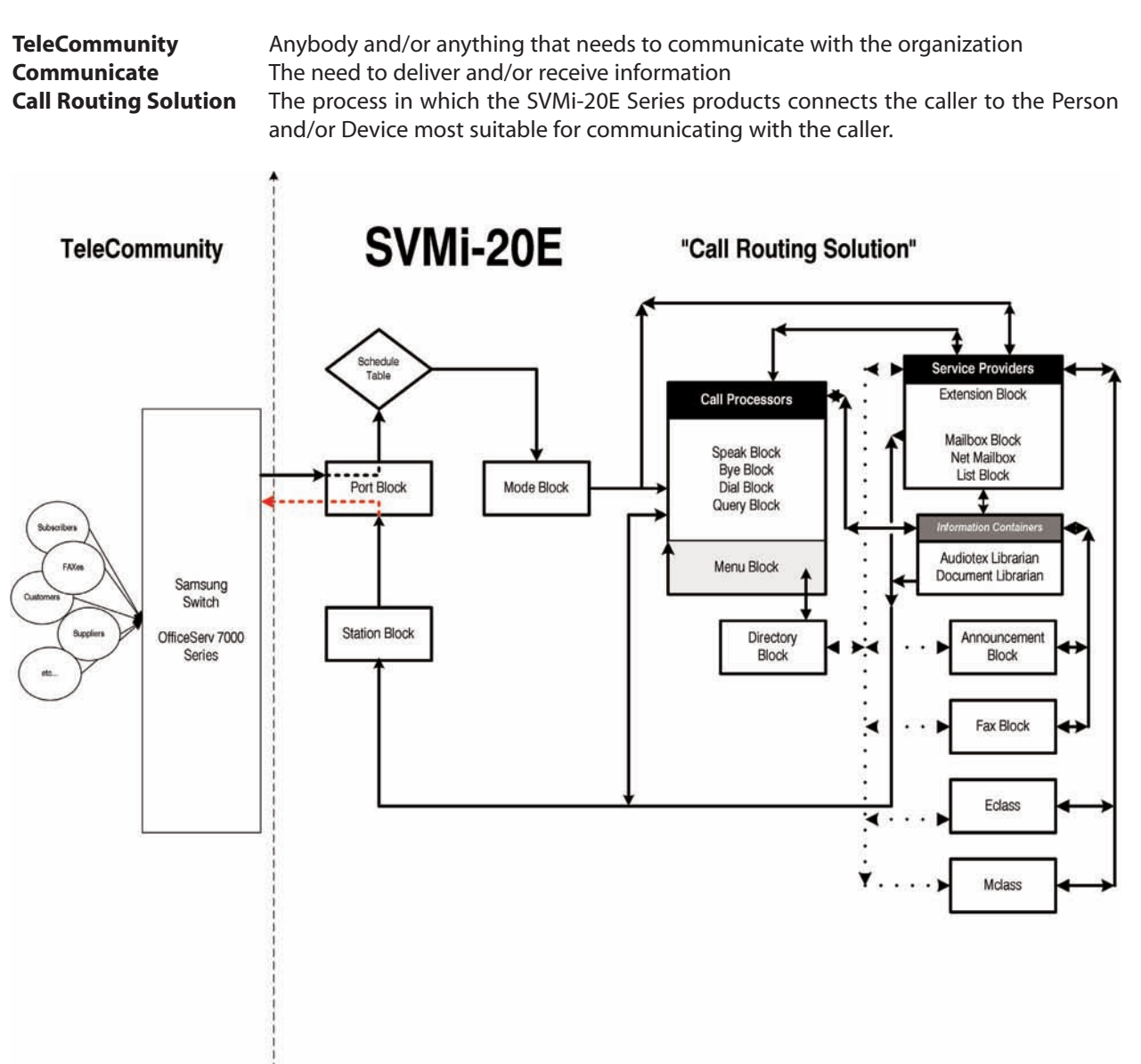

The main purpose or goal of the SVMi-20E concept is Immediate, Personalized, Unobstructed Access; Anytime, Anywhere.

## <span id="page-46-0"></span>**Blocks**

Blocks are the components used to build your individual customer application. All call flow is programmed using these blocks. Each block type has a specific function, and can be chained together with other blocks to provide a complete call processing solution.

There are 19 blocks available in the SVMi-20E. They are the following:

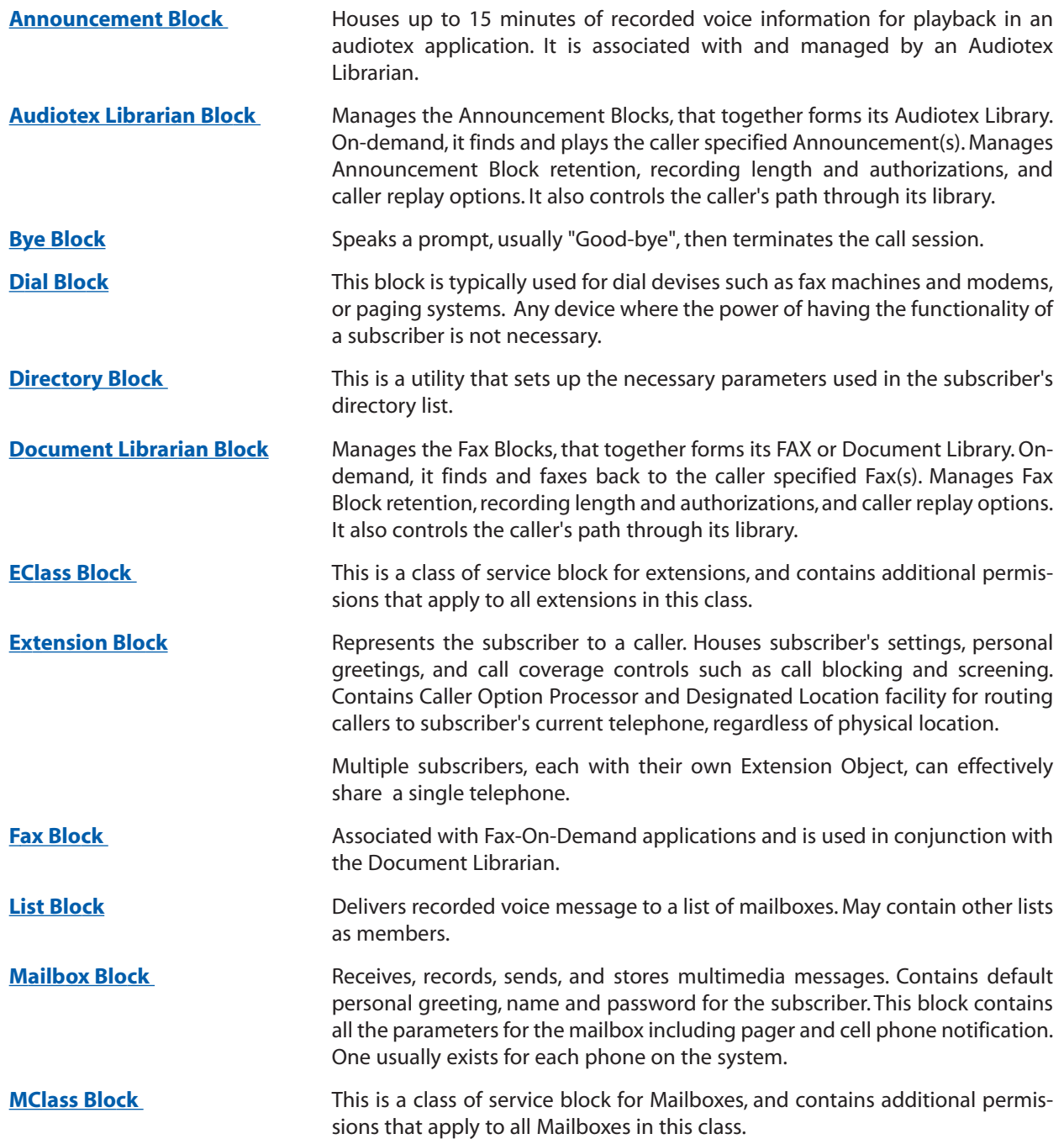

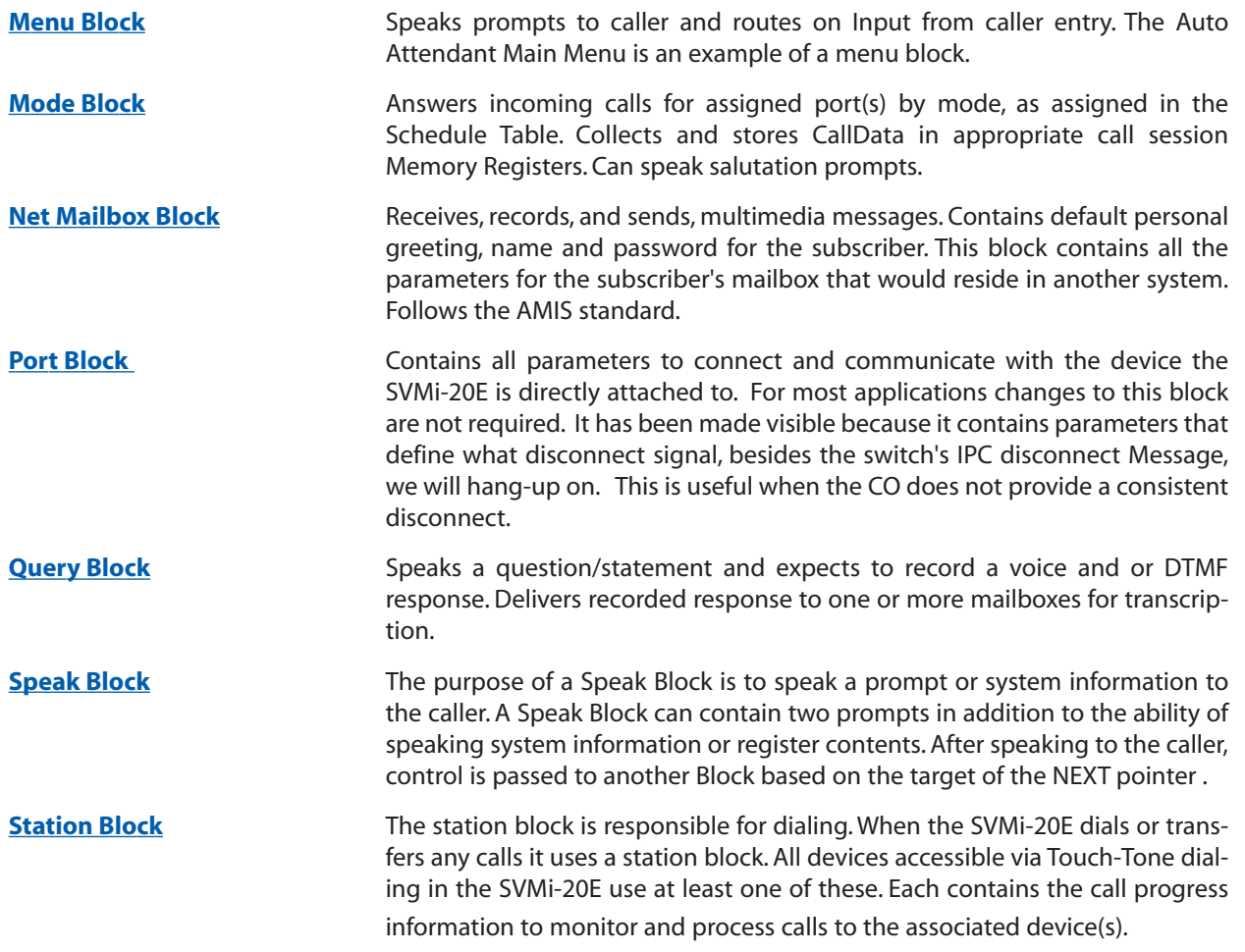

## <span id="page-48-0"></span>**Extension and Mailbox Objects**

On the SVMi-20E Subscribers are defined by both extension blocks and mailbox blocks.

<span id="page-48-1"></span>The extension block is responsible for playing the appropriate personal greeting, and performing all transfers. It may initiate any hold conditions, park and page and other caller options. Through the access manager you can control call screening, forwarding and blocking, find me and follow me. It is the main component that callers will experience when they dial an extension number and it provides the subscriber with a collection of management tools and personal services including workload manager, availability schedule, stored phone numbers and direct calling.

The mailbox block, is far more simple. It is used primarily for two things.

Recording messages and notification (Alert and Pager). Each subscriber may have one or both blocks.

## **Call Directors**

Call Directors are powerful tools used to connect the various blocks together. All blocks that pass control of the call to another block use Call Directors. Call Directors pass control of the call to the next block. Which block they pass control to is dependent on certain conditions called events, that have occurred within the current block.

Events may include no entry, invalid entry, no message left, operator requested and user exit.There are many possible events and they will vary depending on the type of block being programmed.

In a Menu Block, the Call Director is called the 'Menu Input Processor' and also acts on data entered by the caller. In an Extension Block, the Call Director is called the 'Caller Options Processor' and also acts on data entered by the caller.

In a Mode Block, the Call Director is called the 'Call Code Processor' and also acts on call type data received from the phone system.

The Bye Block and the Station Block do not have Call Directors, as they are considered the end of a Call Control Path.

#### **Event Pointers**

The Call Director uses EVENT POINTERS to pass control of the call to the next block. All Event Pointers consist of an INPUT value, an ACTION, a Block TYPE, and a TARGET.

The INPUT value is the collection of digits, whether received from the caller via DTMF, or telephone system or network integration information, collected in the block.

The ACTION is that which takes place when input from the caller equals the INPUT value.

TYPE, is the type of Block to pass control to, there are five types of ACTIONS: GOTO, TRANSLATE, PASSWORD then GOTO, SEARCH ON, and FILE.

The TARGET is the Name of the Block to pass control to next.

## <span id="page-49-0"></span>**Modes**

At any time of the day the SVMi-20E system is in a specific operating mode. This may be as simple as Day Mode (business hours) or Night Mode (business closed) or it can be very complex (Special Mode for Port 2 Only, on July 19th between 7 and 8 p.m.). New modes may be added as needed. The times that operating modes are effective are defined in the Schedule Table. The behavior of the SVMi-20E when it answers a new call during each specific operating mode is defined in the Mode Block.

<span id="page-49-1"></span>The SVMi-20E can be made to change modes either manually, by using Special Administrative commands, or automatically as specified in the Schedule Table.

## **Mode Specific Event Pointers**

When programming any block that defines event targets (exit points from the block) the SVMi-20E will first ask you to select a mode. This allows the exit destinations to be different for each mode.

For example, the next pointer might access an announcement informing callers of special daytime sales events during the 'Day' Mode, but after 5:00 p.m., it would pass control to a different announcement about evening shopping hours, during 'Night' Mode.

Pointers set in the 'Default' mode are always in effect unless the same pointer is set in another Operating Mode. The SVMi-20E will display 'Default' mode pointers in a block while viewing pointers in another mode.The 'Default' mode pointers will be grayed out to denote that they are not in the current mode.

Each Operating Mode is given an unique number by the system. Valid numbers are 01-99, and are assigned in sequence as new modes are created. Pressing ENTER at this field opens a Pointer Mode Target Generator, from which an existing mode name may be selected, or a new name may be entered. Entering a new name creates a new Mode with its corresponding Number.

The mode number and name are associated with the block's pointers, not the block itself. This allows one block to route calls to different destinations in different modes, using different Targets for the pointers' various mode references.

## **Template Blocks**

To simplify creating multiple blocks of a given type, the SVMi-20E provides a template for each type of block. Templates have default values preset for many of their parameters. You may change these defaults and save the modified Template, or by using the 'Save As...' option , create a new block of that type, while preserving the original template. Each time a block is created, it will be initialized with the parameter values which are set in the template. This is particularly useful when building mailbox and extension blocks for subscribers, where many of the parameter settings will be uniform from subscriber to subscriber.

# **3**

## <span id="page-50-0"></span>**Appendix**

## **Special Characters Used When Writing Dialing Instructions**

These characters perform special functions when embedded in any dialing string:

**&** - This is a flash-hook which is critical for signaling on analog systems.

**,** - The comma is a one second pause.

**\** - The backslash is a four second pause.

**T** - "T" tells the port to switch to tone (DTMF) dialing. This is the default.

**W** - Wait for answer. On encountering this character, the SVMi-20E will monitor the line for an answer from the called station before dialing any additional characters. If no answer is detected within 6 ring back cycles or 3 busy cycles, the call will be recalled.

**;** - The semicolon is wait for dial tone. The SVMi-20E will wait up to twelve seconds for dial tone before dialing any additional characters. If no dial tone is detected the call will fail. This is useful in environments that may have a shortage of resources such as a limited number of trunk lines or DTMF receivers.

**~di** - This is an instruction to dial in band. It is used only in the pager suffix string, and is present to prevent conflicts with in band and out of band signaling.

**H** - Operate the hookswitch. If on hook go off, if off hook go on.

To tell the SVMi-20E to dial the value of a register, you would put a dollar sign (\$) in front of the Register variable. i.e.: \$C means dial the value stored in the Caller ID Register, \$F means dial the value stored in the Forward Id Register.

[Please see the table on next page.](#page-51-0)

## <span id="page-51-0"></span>*Appendix*

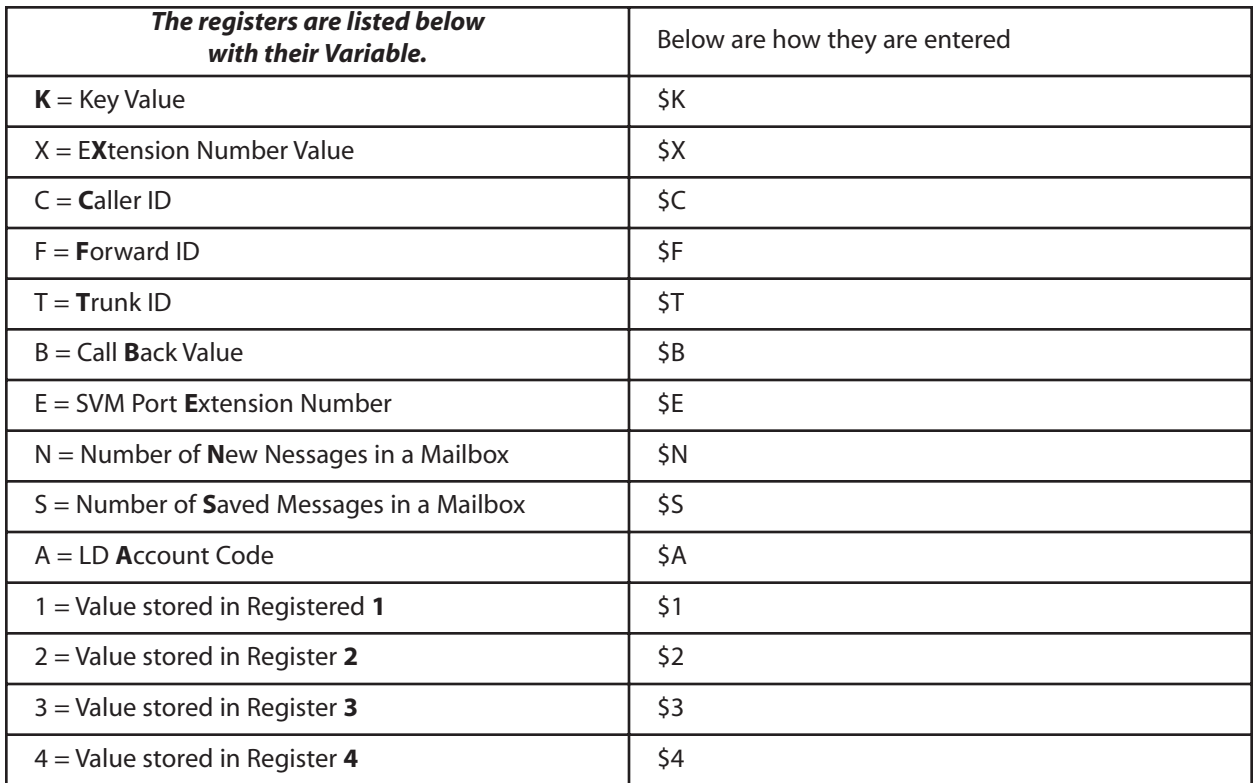